# Kullanıcı Kılavuzu Dell S2318HN/S2318NX

Model No.: S2318HN/S2318NX Düzenleyici model: S2318Nc

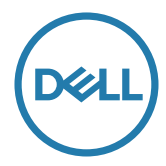

# Notlar, İkazlar ve Uyarılar

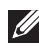

NOT: NOT, bilgisayarınızdan daha iyi yararlanmanız için yardımcı olan önemli bilgileri gösterir.

DİKKAT: DİKKAT, talimatlar izlenmezse donanımla ilgili olası zararı veya veri kaybını gösterir.

UYARI: UYARI olasılıkla mala gelebilecek zararı, kişisel yaralanmayı veya ölüm durumunu gösterir.

2017 - 1 Rev. A00

\_\_\_\_\_\_\_\_\_\_\_\_\_\_\_\_\_\_\_\_\_\_\_\_\_

Bu belgede yer alan bilgiler haber verilmeksizin değişime tabidir. © 2017 Dell Inc. Tüm hakları saklıdır.

Bu materyallerin Dell Inc.'ın önceden yazılı izini olmaksızın herhangi bir yolla çoğaltılması kesinlikle yasaktır.

Bu metinde kullanılan ticari markalar: *Dell* ve *DELL* logosu Dell Inc.'in ticari markalarıdır; *Microsoft* ve *Windows*, Microsoft'un ya ticari markaları ya da kayıtlı ticari markalarıdır. ABD ve/veya diğer ülkelerdeki şirket, *Intel* A.B.D. ve diğer ülkelerde Intel Corporation'ın kayıtlı ticari markasıdır; ve ATI, Advanced Micro Devices, Inc.'in ticari markasıdır. ENERGY STAR, A.B.D. Çevre Koruma Bakanlığı'nın kayıtlı ticari markasıdır. ENERGY STAR ortağı olan Dell Inc. bu ürünün enerji etkinliği için ENERGY STAR yönergelerine uyduğunu belirlemiştir. Bu belgede kullanılan diğer ticari markalar ve ticari adlar markaların ve adların hak sahiplerine veya bunların ürünlerine işaret eder. Dell Inc., kendisine ait olanlar dışındaki ticari markalar ve ticari adlar üzerinde hiçbir mülkiyet iddiasında bulunmaz.

# İçindekiler

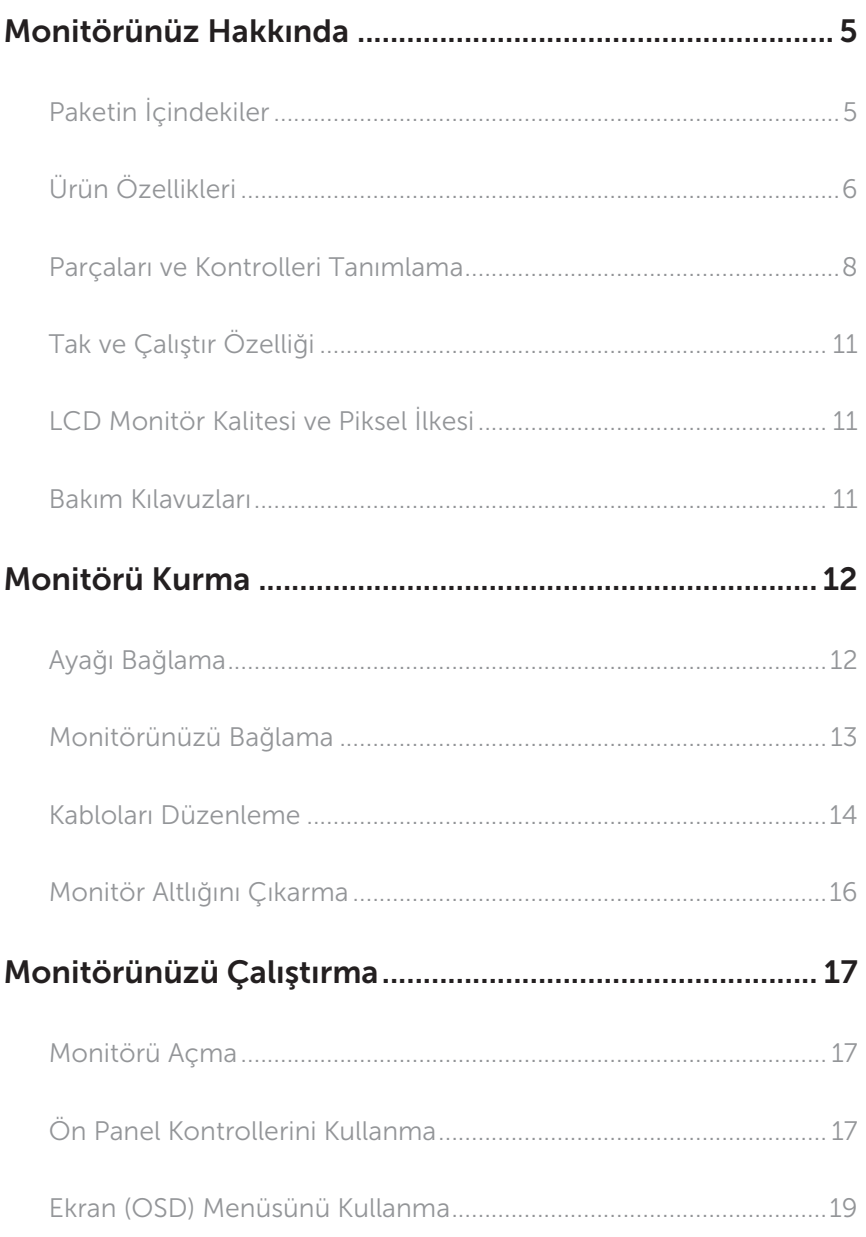

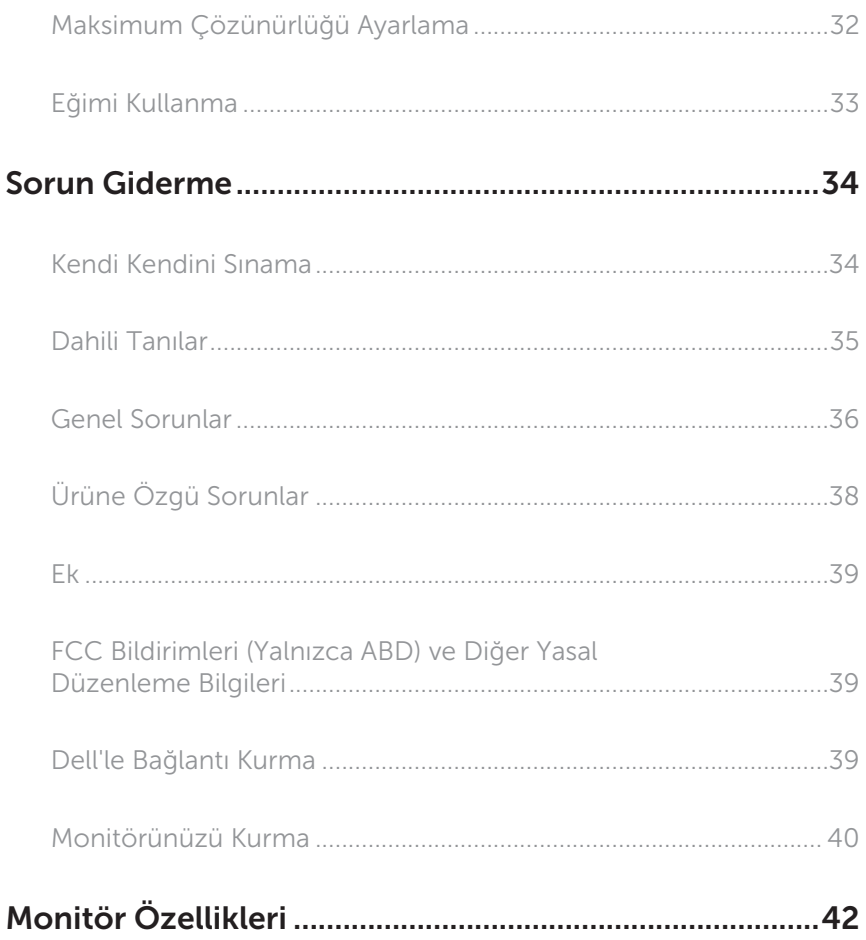

### <span id="page-4-0"></span>Paketin İçindekiler

Monitörünüz aşağıda gösterilen bileşenlerle gelir. Tüm bileşenleri aldığınızdan emin olun ve eksik olan varsa [Dell'le Bağlantı Kurma](#page-38-1).

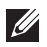

NOT: Bazı öğeler isteğe bağlı olabilir ve monitörünüzle gönderilmeyebilir. Bazı özellikler veya ortamlar bazı ülkelerde kullanılamayabilir.

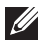

NOT: Başka bir stand ile kurmak için, kurulum talimatları için lütfen ilgili stand kurulum kılavuzuna bakın.

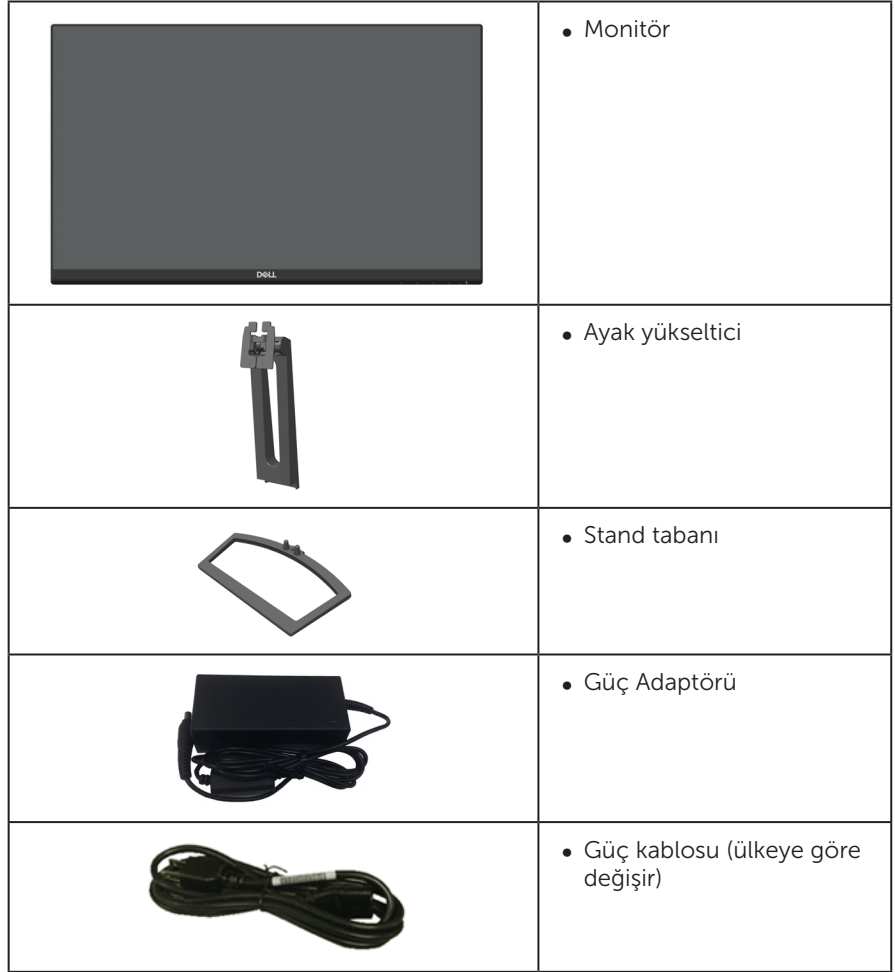

<span id="page-5-0"></span>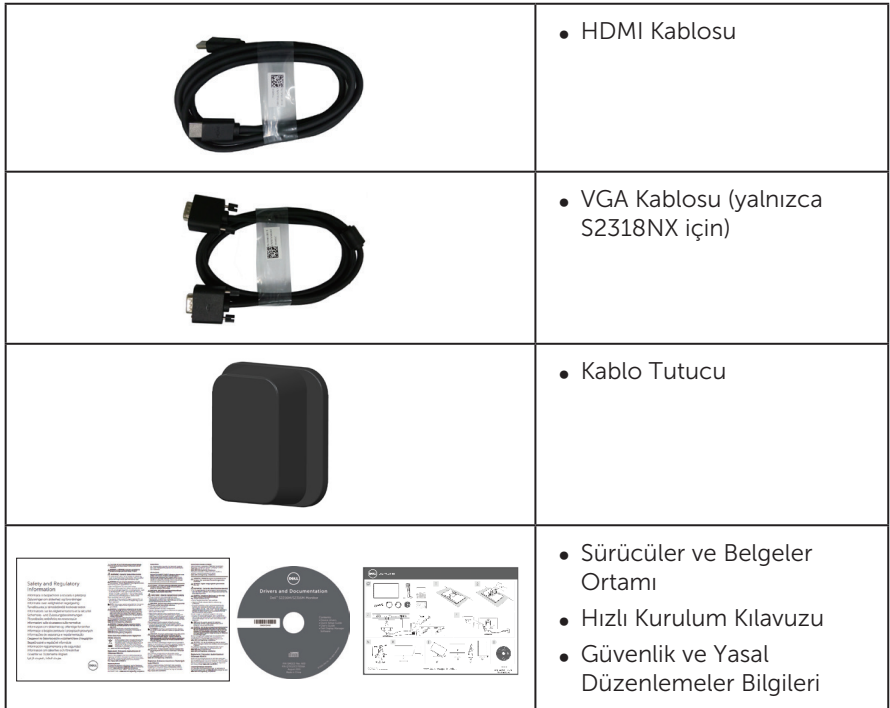

# Ürün Özellikleri

Dell S2318HN\_S2318NX düz panel ekranda etkin matris, İnce Film Transistör (TFT), Sıvı Kristal Ekran (LCD), Yüzeyde Geçiş paneli ve LED arka ışık bulunur. Ekran özellikleri şunları içerir:

- ∞ S2318HN/S2318NX: 58,42 cm (23 inç) izlenebilir ekran alanı (çapraz olarak ölçülür). 1920 x 1080 çözünürlük, artı düşük çözünürlükler için tam ekran desteği.
- ∞ Oturma veya ayakta durma konumundan veya bir taraftan diğer tarafa hareket ederken izlemeyi sağlayan geniş görüntüleme açısı.
- ∞ Sisteminiz destekliyorsa tak ve çalıştır özelliği.
- ∞ VGA ve HDMI bağlantıları, eski ve yeni sistemlerle bağlantıyı basit ve kolay kılar.
- ∞ Kurulum kolaylığı ve ekran optimizasyonu için Ekran Menüsü (OSD) ayarlamaları.
- ∞ Bilgi Dosyası (INF), Görüntü Renk Eşleme Dosyası (ICM) ve ürün belgelerini içeren yazılım ve belgeler ortamı.
- ∞ Dell Ekran Yöneticisi Yazılımı birlikte verilir (monitörle gönderilen CD'dedir).
- ∞ Energy Star onaylı monitör.
- ∞ Güvenlik kilit yuvası.
- ∞ Görüntü kalitesi korunurken geniş en-boy oranlıdan standart en-boy oranına geçme kapasitesi.
- ∞ TCO Sertifikalı Ekranlar.
- ∞ BFR/PVC Azaltılmış (devre kartları BFR/PVC içermeyen tabakalardan yapılmıştır).
- ∞ Yüksek Dinamik Kontrast Oranı (8.000.000:1).
- ∞ Uyku modundayken, 0,3 W bekleme gücü.
- ∞ Energy Gauge, monitörün gerçek zamanda tüketmekte olduğu enerji düzeyini gösterir.
- ∞ Kırpışmasız ekran ve mavi ışık yayımını en aza indirgeyen ComfortView özelliğiyle göz rahatlığını en uygun duruma getirin.

# <span id="page-7-0"></span>Parçaları ve Kontrolleri Tanımlama

#### Önden Görünüm

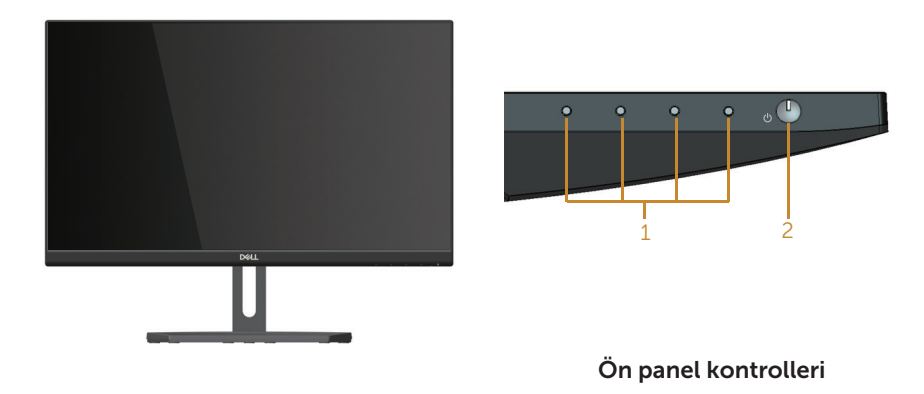

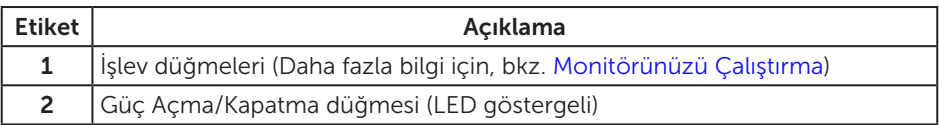

NOT: Parlak kenarlı ekranlarda, kenarlar çevreleyen ışıktan ve parlak yüzeylerden rahatsız edici yansımalara neden olabileceğinden, kullanıcı ekranın yerleşimine dikkat etmelidir.

#### Arkadan Görünüm

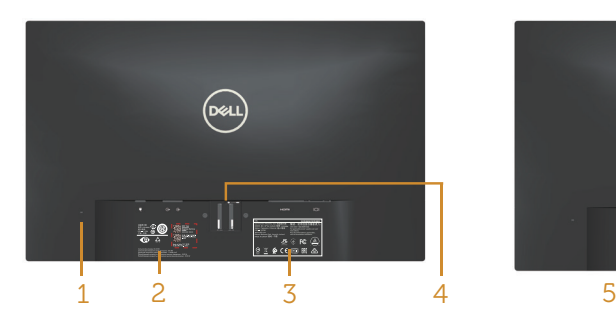

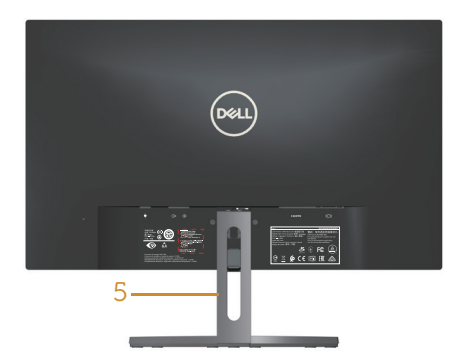

Monitör ayağı olmadan Arkadan Görünüm

Monitör standı ile Arkadan Görünüm

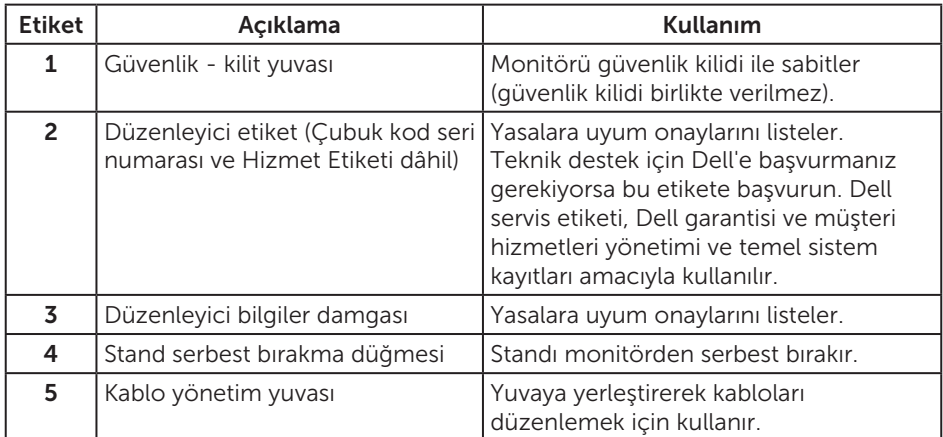

#### Yandan Görünüm

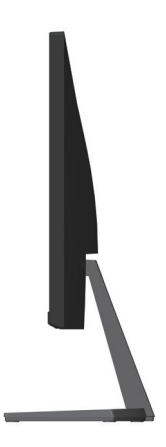

#### Alttan Görünüm

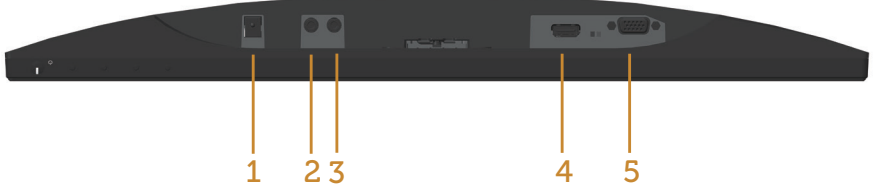

Monitör standı olmadan arkadan görünüm

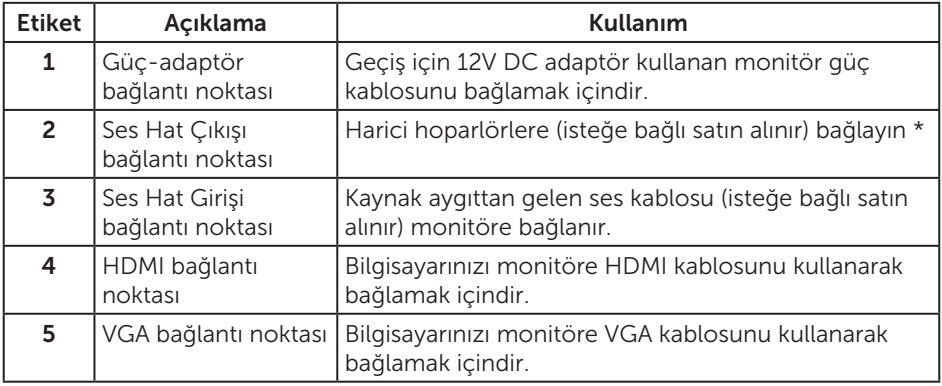

\* Ses hat çıkışı bağlantı noktasında kulaklık kullanımı desteklenmemektedir.

# <span id="page-10-0"></span>Tak ve Çalıştır Özelliği

Monitörü herhangi bir Tak ve Çalıştır uyumlu sisteme takabilirsiniz. Monitör otomatik olarak Ekran Veri Kanalı (DDC) protokollerini kullanarak Genişletilmiş Görüntü Tanımlama Verileri (EDID) ile bilgisayar sistemi sağlar, böylece sistem kendisini yapılandırabilir ve monitör ayarlarını optimize edebilir. Çoğu monitör yüklemeleri otomatiktir; isterseniz farklı ayarları seçebilirsiniz. Monitör ayarlarını değiştirme hakkında daha fazla bilgi için, bkz. [Monitörünüzü Çalıştırma.](#page-16-1)

# LCD Monitör Kalitesi ve Piksel İlkesi

LCD Monitör üretim işlemi sırasında, görünmesi zor olan ve görüntüleme kalitesi veya kullanılabilirliği etkilemeyen bir veya daha fazla pikselin değişmeyen bir durumda sabitlenmesi ender durum değildir. Dell Monitör Kalitesi ve Piksel İlkesi hakkında daha fazla bilgi için, şu adresteki Dell Destek sitesine bakın: [www.dell.com/support/](http://www.dell.com/support/monitors) [monitors](http://www.dell.com/support/monitors).

### Bakım Kılavuzları

#### Monitörünüzü Temizleme

A UYARI: Monitörü temizlemeden önce, monitörün güç kablosunun fişini elektrik prizinden çıkarın.

 $\triangle$  DİKKAT: Monitörü temizlemeden önce [Güvenlik Talimatlarını](#page-38-2) okuyun ve izlevin.

En iyi yöntemler için, monitörünüzü paketten çıkarırken, temizlerken veya taşırken aşağıdaki listedeki talimatları izleyin:

- ∞ Antistatik ekranı temizlerken, su ile yumuşak, temiz bir bezi nemlendirin. Mümkünse, özel bir ekran temizleme kağıdı veya antistatik kaplama için uygun bir solüsyon kullanın. Benzen, tiner, amonyak, aşındırıcı temizleyiciler veya sıkıştırılmış hava kullanın.
- ∞ Monitörü temizlemek için hafif nemlendirilmiş, ılık bez kullanın. Bazı deterjanlar monitörde süt gibi bir iz bıraktığından herhangi bir tür deterjan kullanmaktan kaçının.
- ∞ Monitörünüzün paketini açtığınızda beyaz pudra görürseniz, bir bezle temizleyin.
- ∞ Koyu renkli monitör açık renkli monitöre göre çizildiğinde beyaz izleri daha belirgin gösterebileceğinden monitörünüzü dikkatle tutun.
- ∞ Monitörünüzde en iyi görüntü kalitesini korumak için, dinamik olarak değişen ekran koruyucu kullanın ve kullanımda değilken monitörünüzü kapatın.

# <span id="page-11-0"></span>Monitörü Kurma

# Ayağı Bağlama

 $\mathscr{M}$ 

 $\mathscr{M}$ NOT: Monitör fabrikadan gönderildiğinde stand takılı değildir.

NOT: Aşağıdaki adımlar ayaklı bir monitöre uygulanabilir.

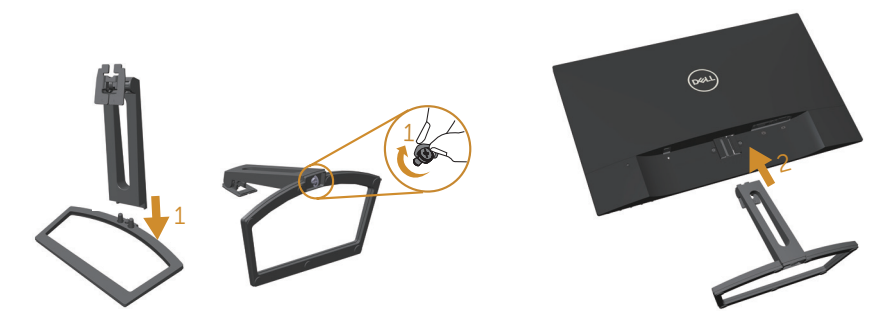

Monitör standını takmak için:

- 1. Ayak yükselticiyi ve ayak altlığını birbirine takıp ayak altlığında vidalayın.
- 2. Ayağın üst tarafındaki iki tırnağı monitörün arkasındaki kanala yerleştirin. Yerine geçene kadar ayağa bastırın.

# <span id="page-12-0"></span>Monitörünüzü Bağlama

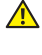

#### $\triangle$  UYARI: Bu bölümdeki yordamlara başlamadan önce, [Güvenlik Talimatları](#page-38-2)'nı izleyin.

NOT: Bilgisayara tüm kabloları aynı anda bağlamayın.

Monitörünüzü bilgisayara bağlamak için:

- 1. Bilgisayarınızı kapatın ve güç kablosunun bağlantısını kesin.
- 2. Monitörünüzden gelen VGA/HDMI/ses kablosunu bilgisayarınıza bağlayın.

#### VGA kablosunu bağlama (isteğe bağlı satın alınır)

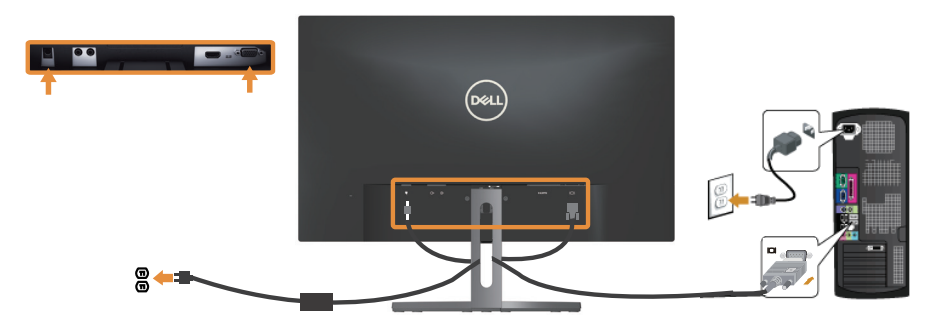

#### HDMI kablosunu bağlama

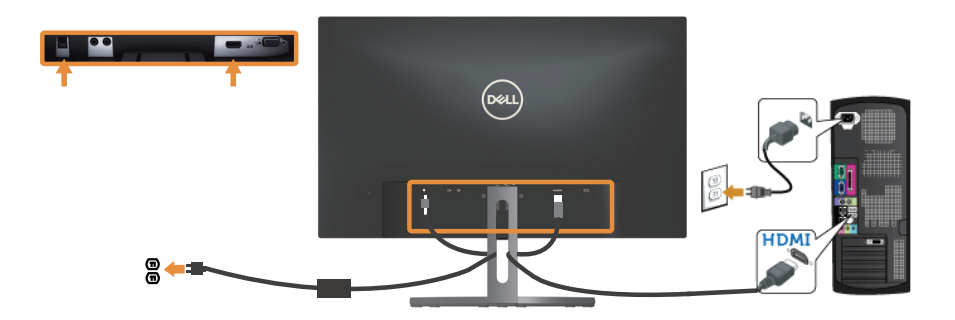

<span id="page-13-0"></span>Ses kablosunu bağlama (isteğe bağlı satın alınır)

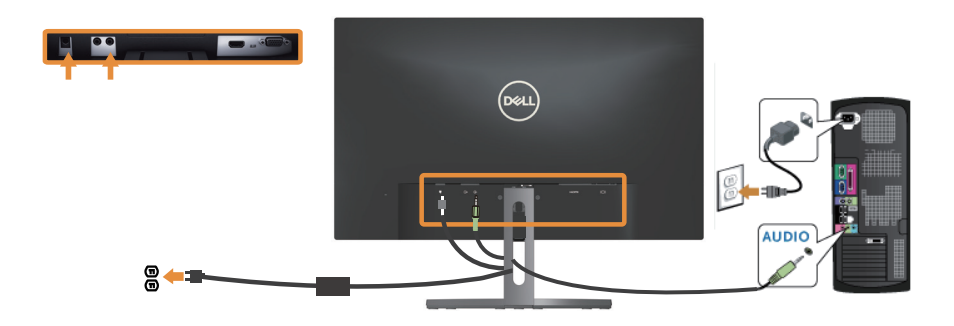

#### Kabloları Düzenleme

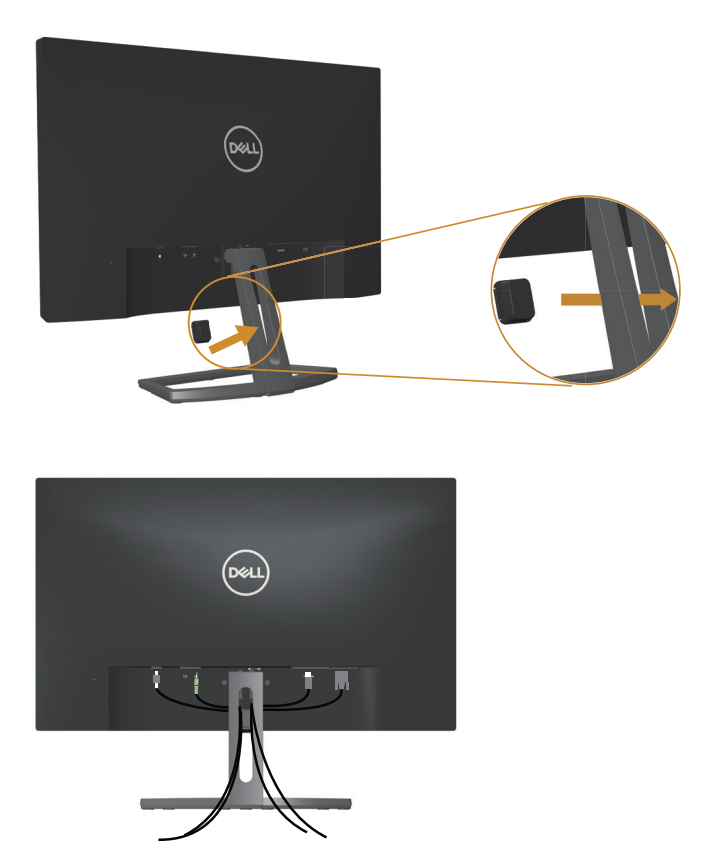

Monitör ve bilgisayarınıza tüm gerekli kabloları bağladıktan sonra, tüm kabloları yukarıda gösterildiği gibi düzenleyin.

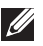

NOT: Tüm kablolar bağlandıktan sonra, delikten geçirilmeleri için tekrar çıkarılmaları gerekecektir.

# <span id="page-15-0"></span>Monitör Altlığını Çıkarma

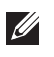

 $\mathscr{M}$ 

NOT: Ayağı çıkarırken LCD ekranda çizikleri önlemek için, monitörün yumuşak ve temiz bir yüzeye yerleştirildiğinden emin olun.

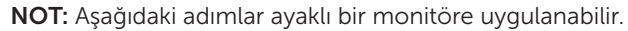

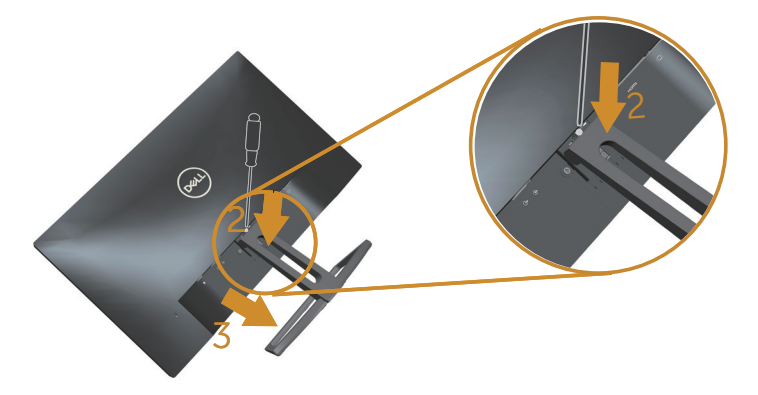

Standı çıkarmak için:

- 1. Monitörü yumuşak bir bez veya minder üzerine yerleştirin.
- 2. Serbest bırakma mandalını itmek için uzun ve ince bir tornavida kullanın.
- 3. Mandal serbest bırakıldığında tabanı monitörden ayırın.

# <span id="page-16-1"></span><span id="page-16-0"></span>Monitörünüzü Çalıştırma

# Monitörü Açma

Monitörü Açmak için @ düğmesine basın.

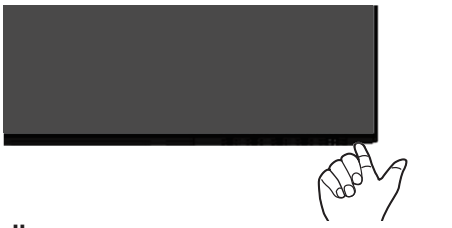

# Ön Panel Kontrollerini Kullanma

Ekrandaki görüntüyü ayarlamak için monitörün önündeki kontrol düğmelerini kullanın.

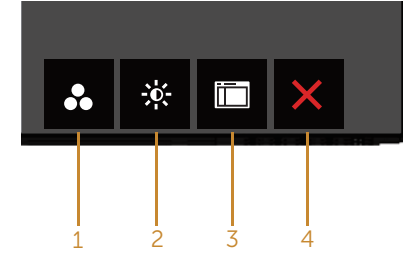

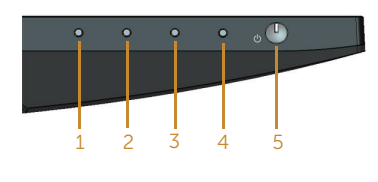

Kontrol düğmeleri

Aşağıdaki tabloda ön panel düğmeleri açıklanmaktadır:

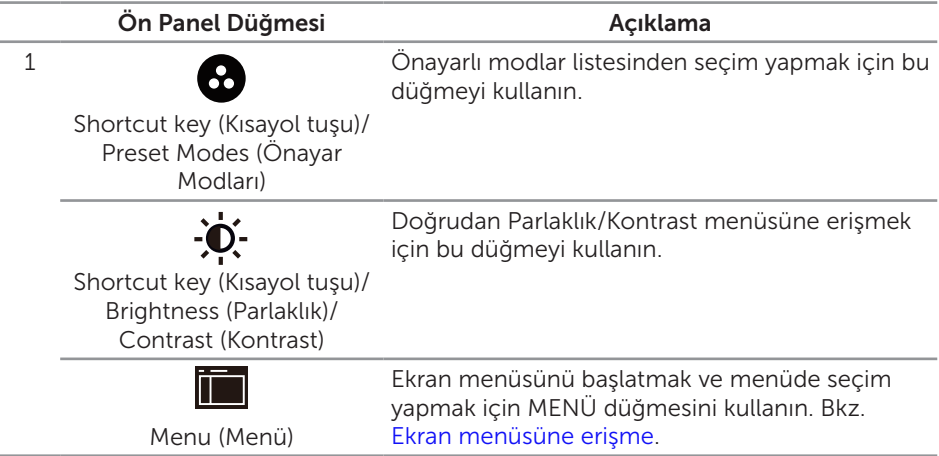

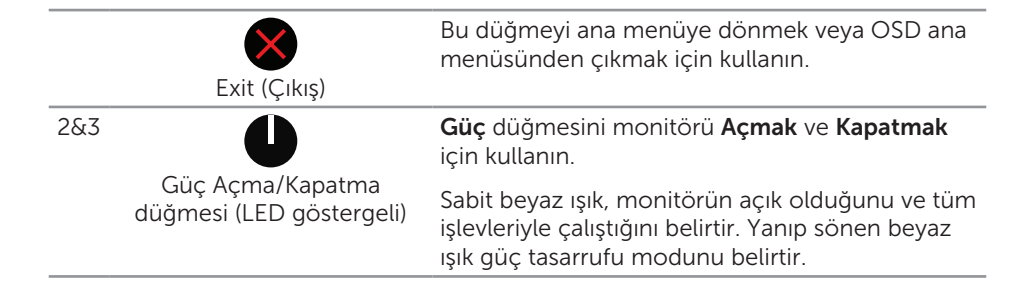

#### Ekran menüsü kontrolleri

Görüntü ayarlarını yapmak için monitörün önündeki düğmeleri kullanın.

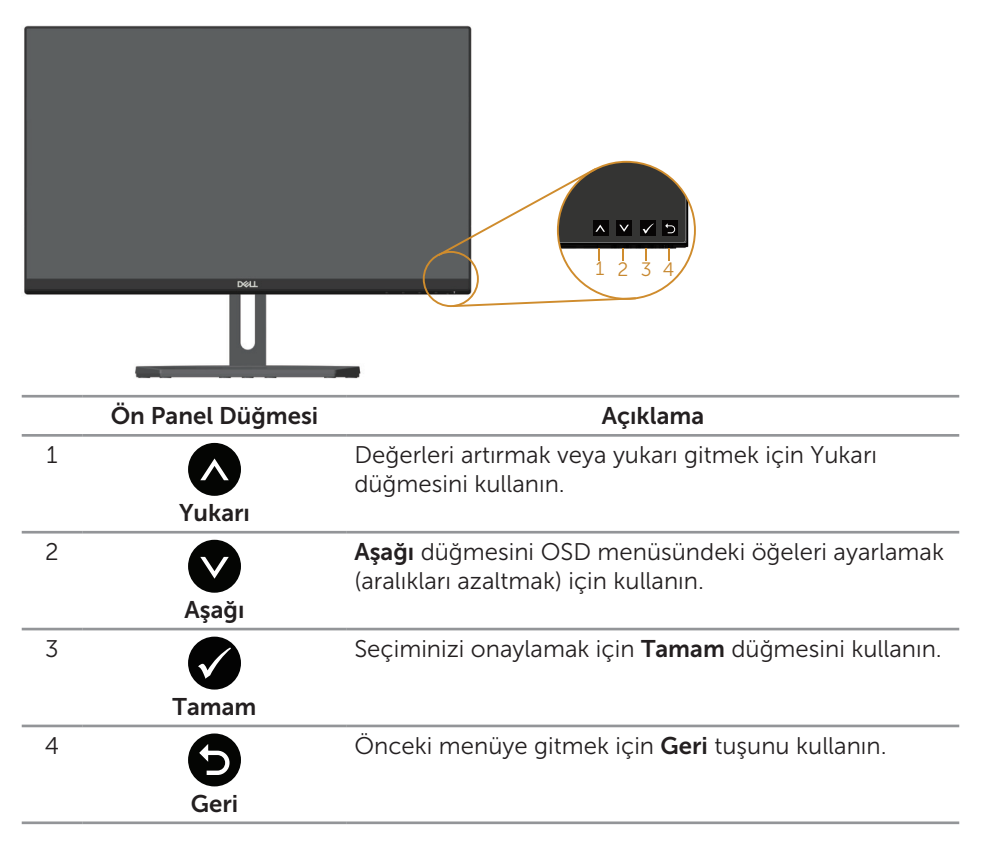

# <span id="page-18-0"></span>Ekran (OSD) Menüsünü Kullanma

#### <span id="page-18-1"></span>Ekran menüsüne erişme

- $\mathscr U$ NOT: Ayarları değiştirir, ardından da başka bir menüye geçerseniz veya ekran menüsünden çıkarsanız, monitör otomatik olarak değişiklikleri kaydeder. Ayarları değiştirirseniz ve sonra OSD menüsünün kaybolmasını beklerseniz de değişiklikler kaydedilir.
	- 1. Ana ekran menüsünü görüntülemek için  $\Box$  düğmesine basın.

#### **Dell S2318HN/NX Energy Use Brightness / Contrast** Ö **Auto Adjust**  $\overline{\phantom{a}}$ ÷ö. Đ Ð **Input Source**  $\mathbf{a}$ **Color** ┌┐ **Display 75% 75% Audio Energy** liin **Menu Personalize** IIII. **Others Resolution: 1920x1080, 60Hz**  $\lambda$  $\checkmark$  $\rightarrow$

Analog (VGA) giriş için Ana Menü

- 2. Seçenekler arasında dolaşmak için ve düğmelerine basın. Bir simgeden diğerine geçerken seçenek adı vurgulanır. Monitör için kullanılabilen tüm seçeneklerin eksiksiz bir listesi için aşağıdaki tabloya bakın.
- 3. Vurgulanan seçeneği etkinleştirmek için $\bigodot$  düğmesine bir defa basın.
- 4. İstenilen parametreyi seçmek için,  $\bigotimes$  ve  $\bigotimes$  düğmesine basın.
- 5.  $\bigcirc$  düğmesine basıp, değişikliklerinizi yapmak için, menüdeki göstergelere göre ve düğmelerini kullanın.
- 6. Ana menüye geri gitmek için  $\bigcirc$  düğmesini seçin.

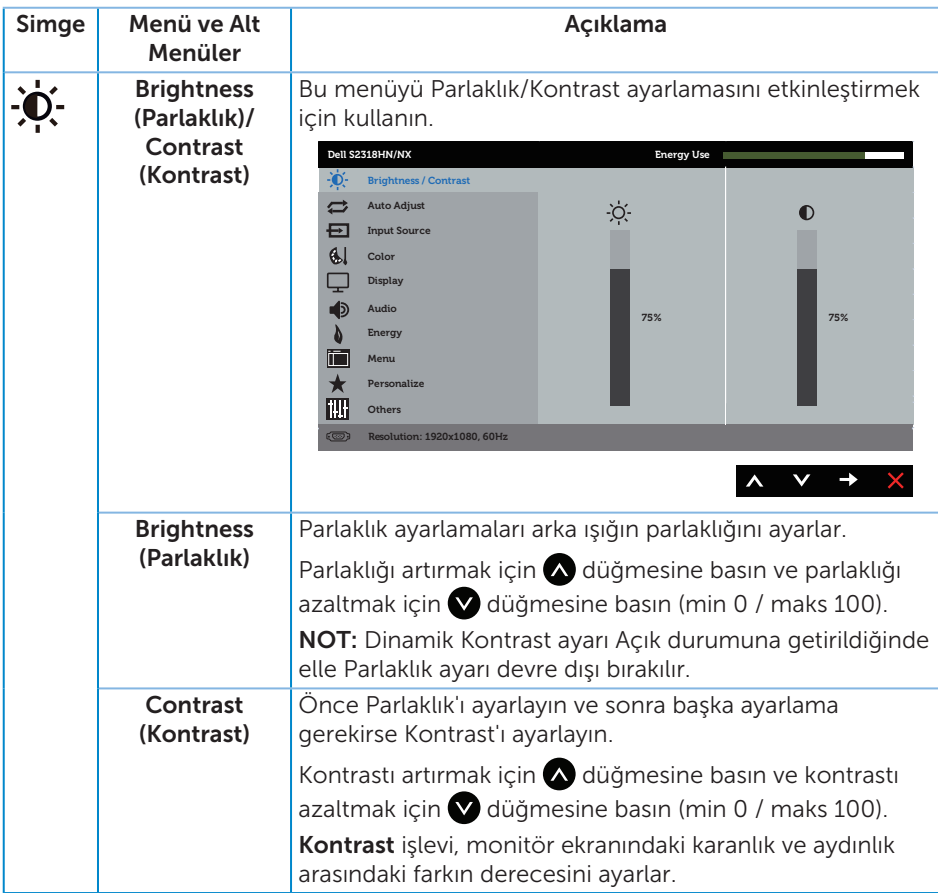

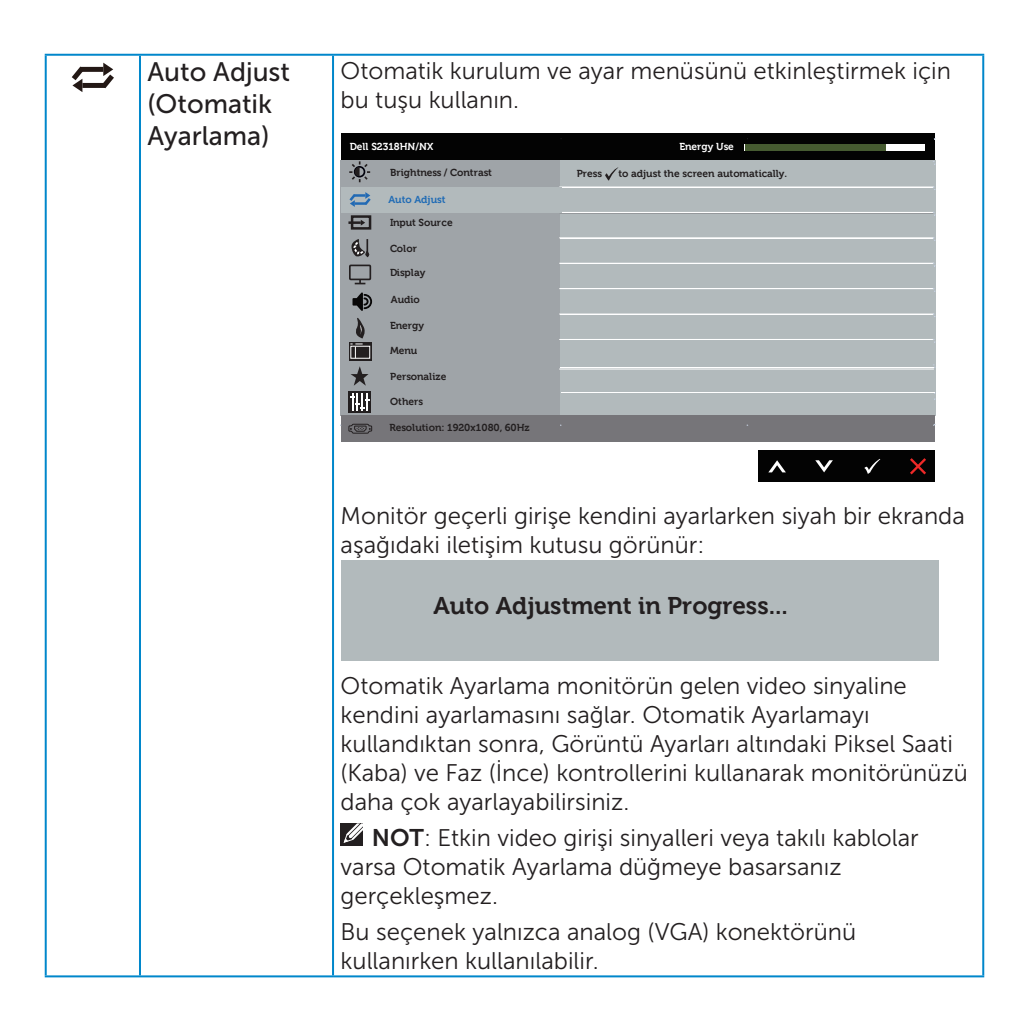

<span id="page-21-0"></span>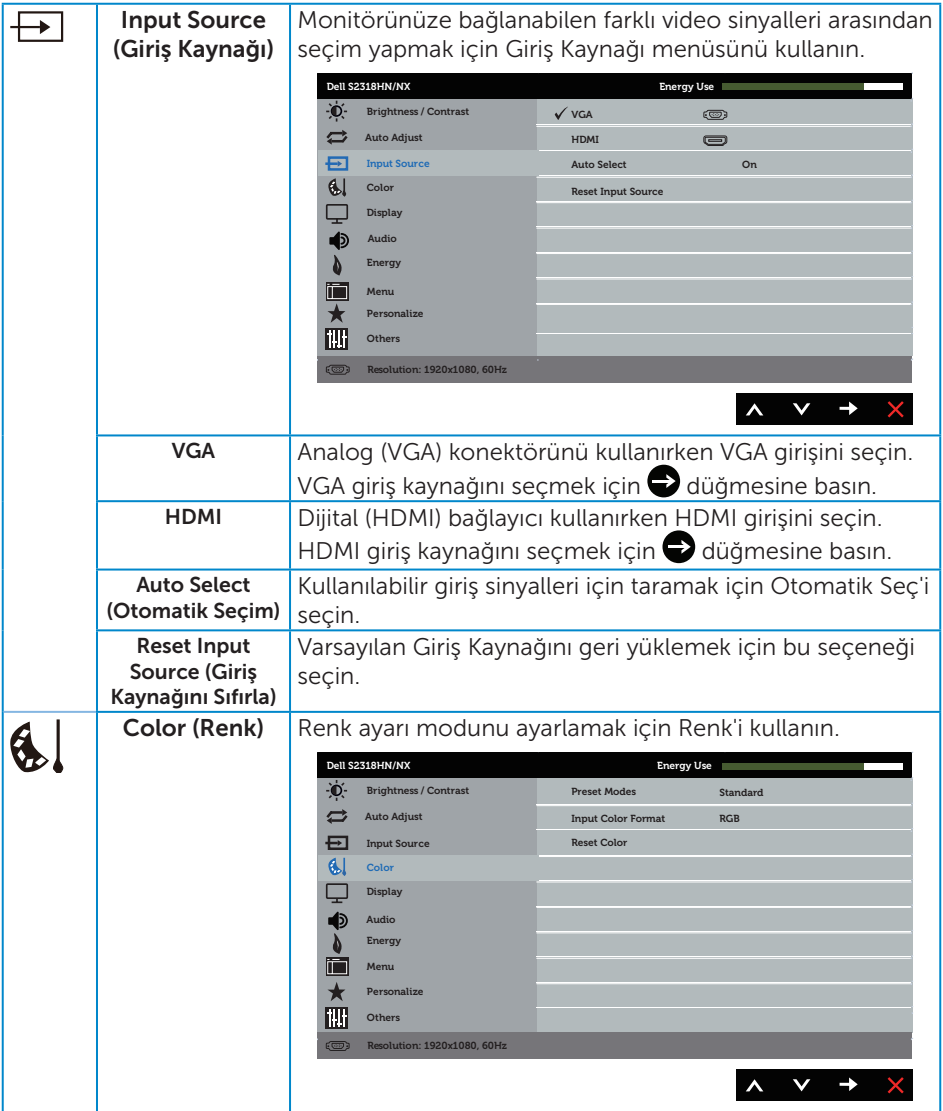

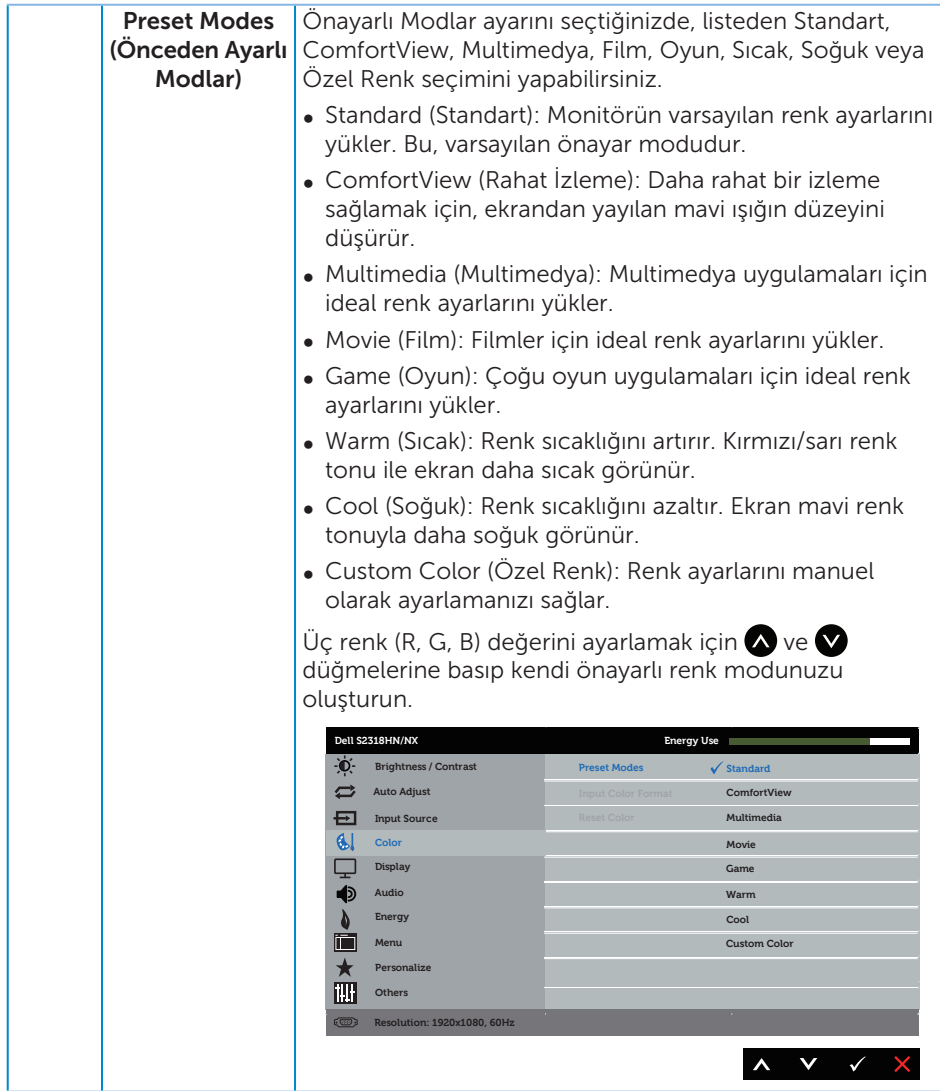

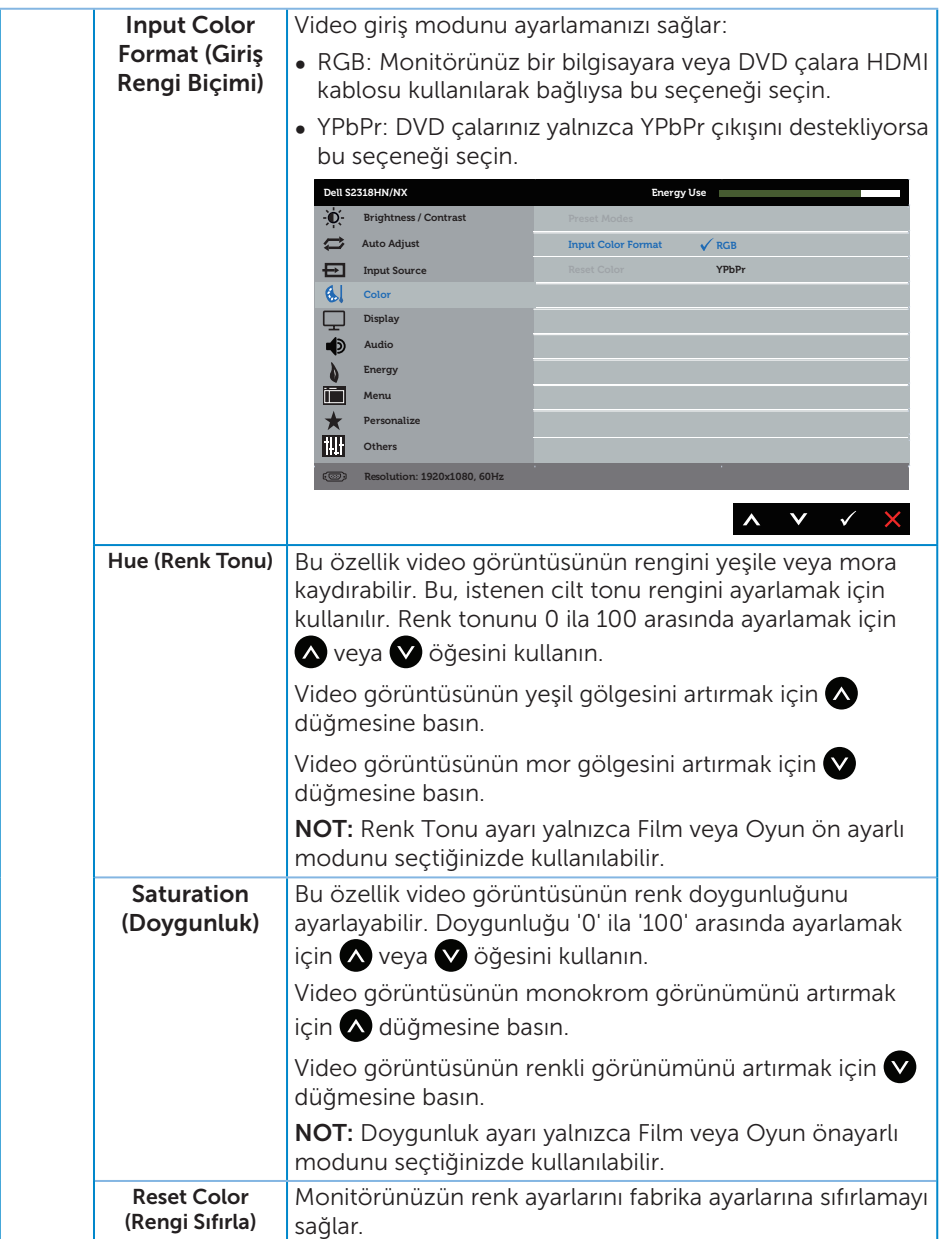

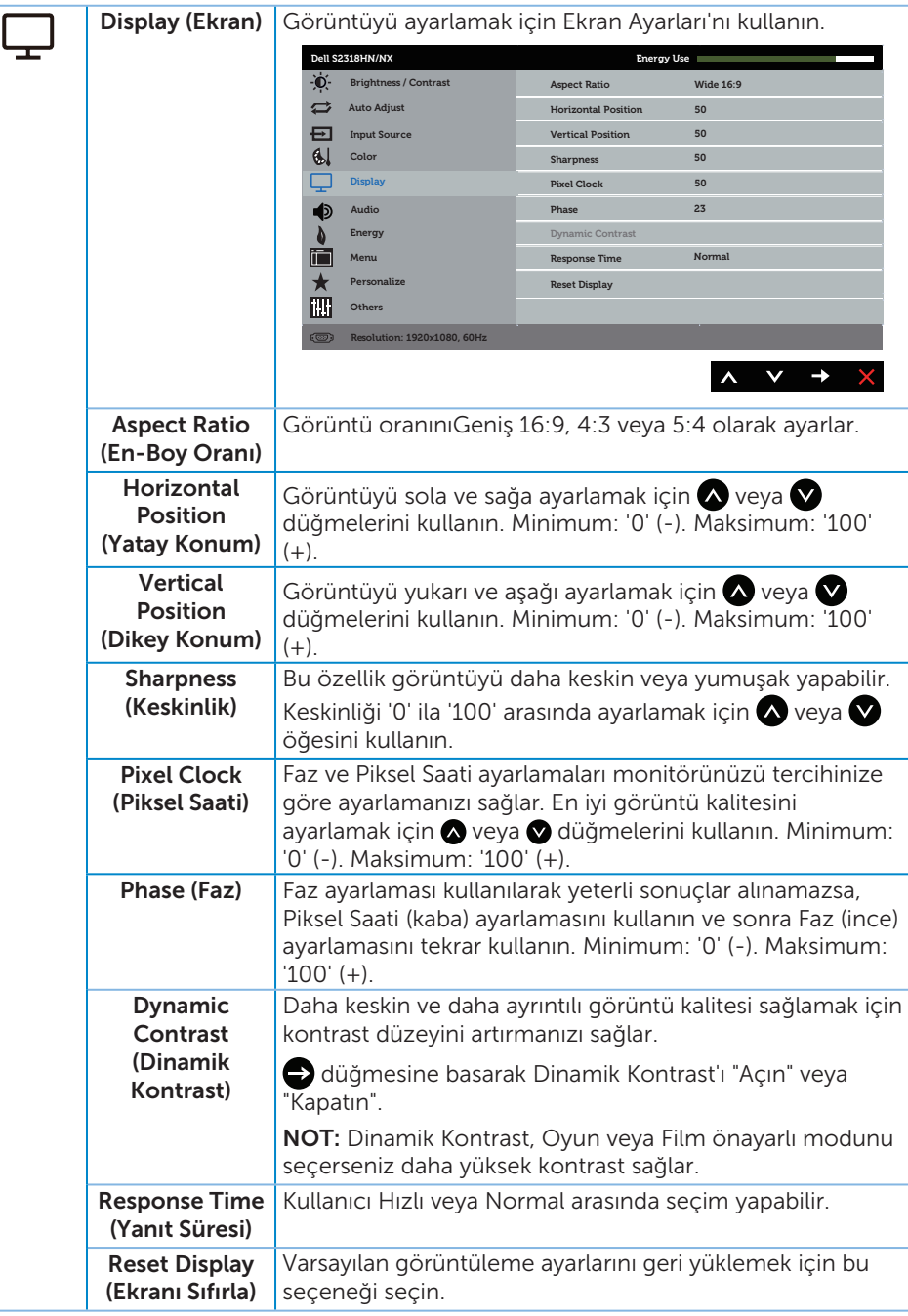

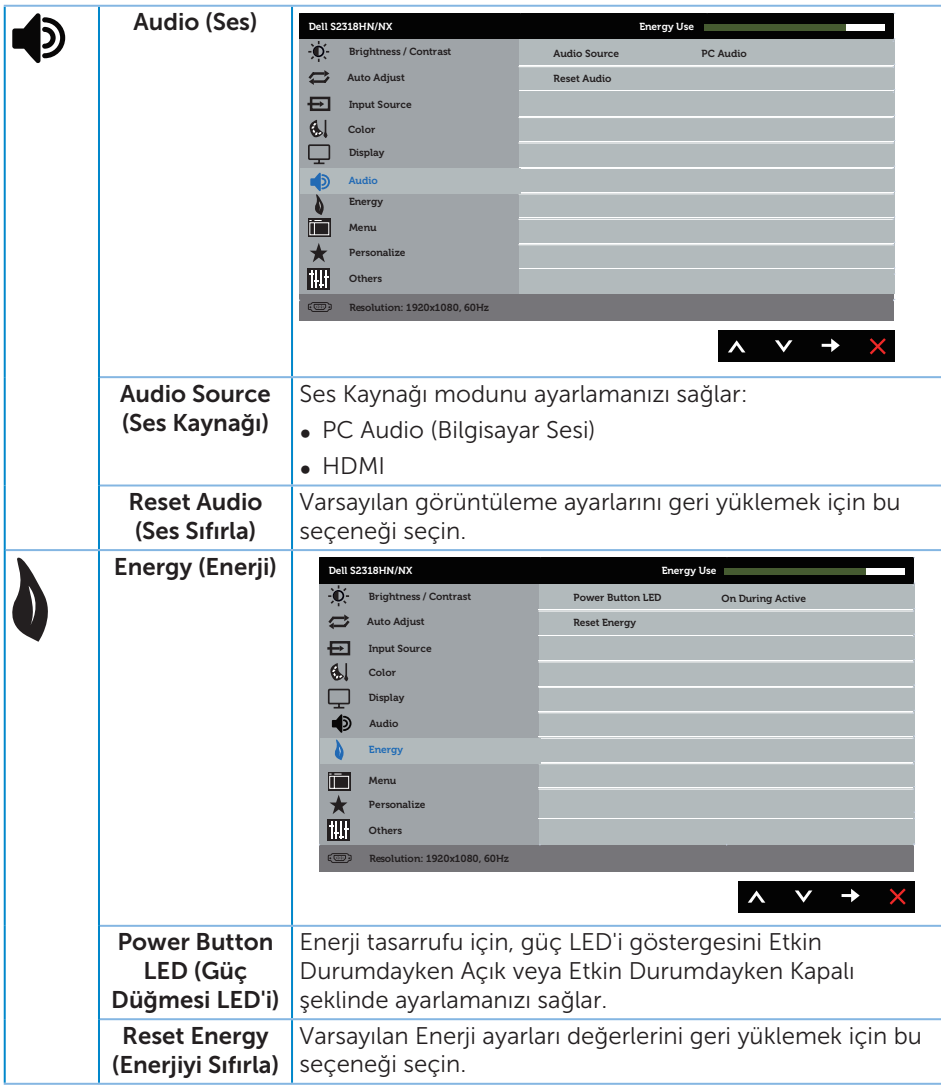

<span id="page-26-0"></span>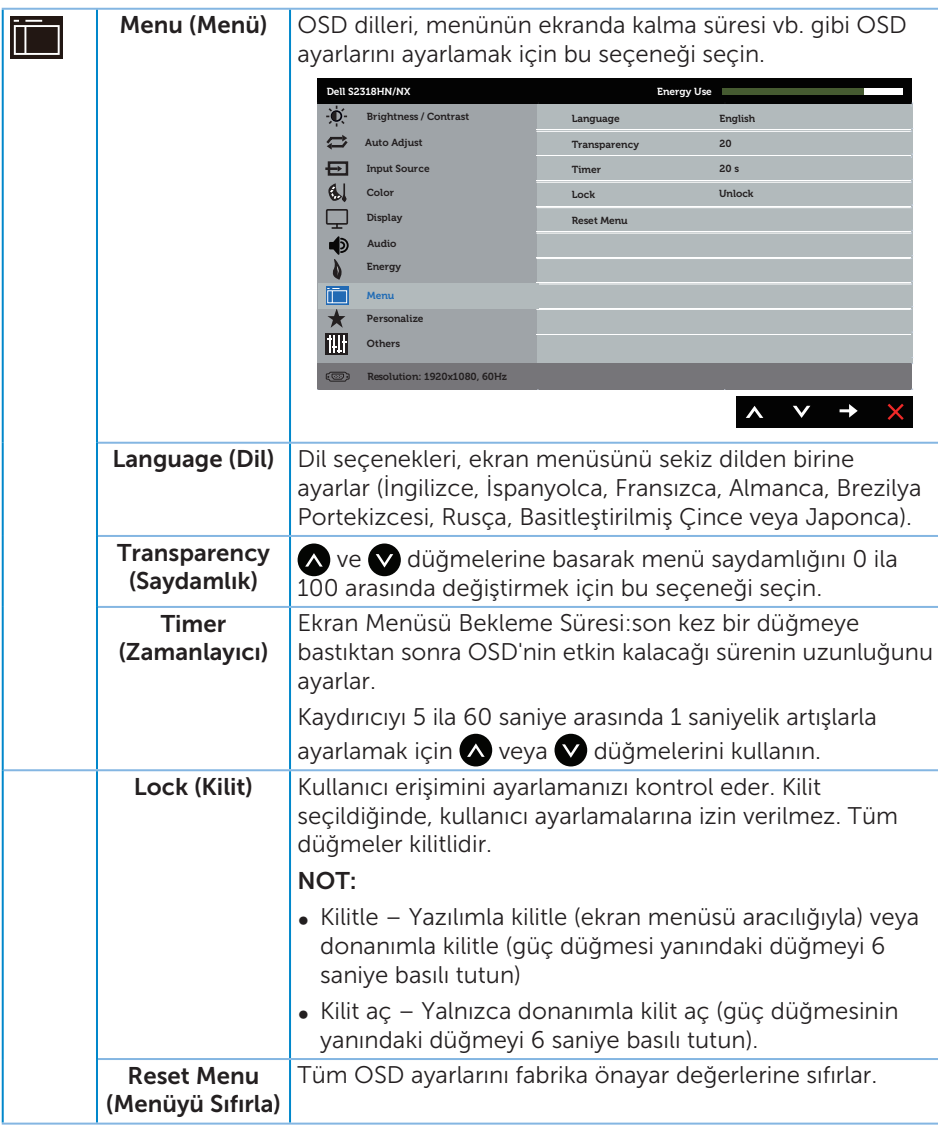

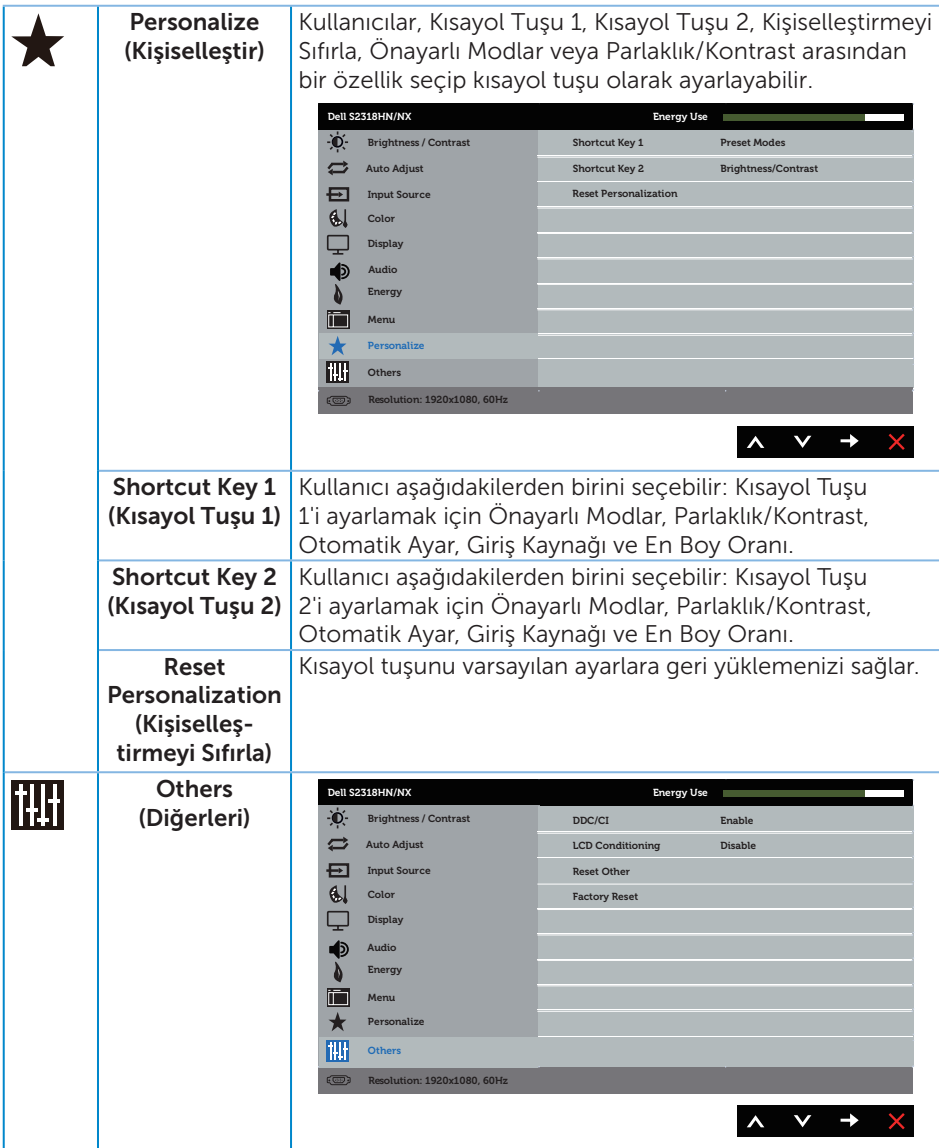

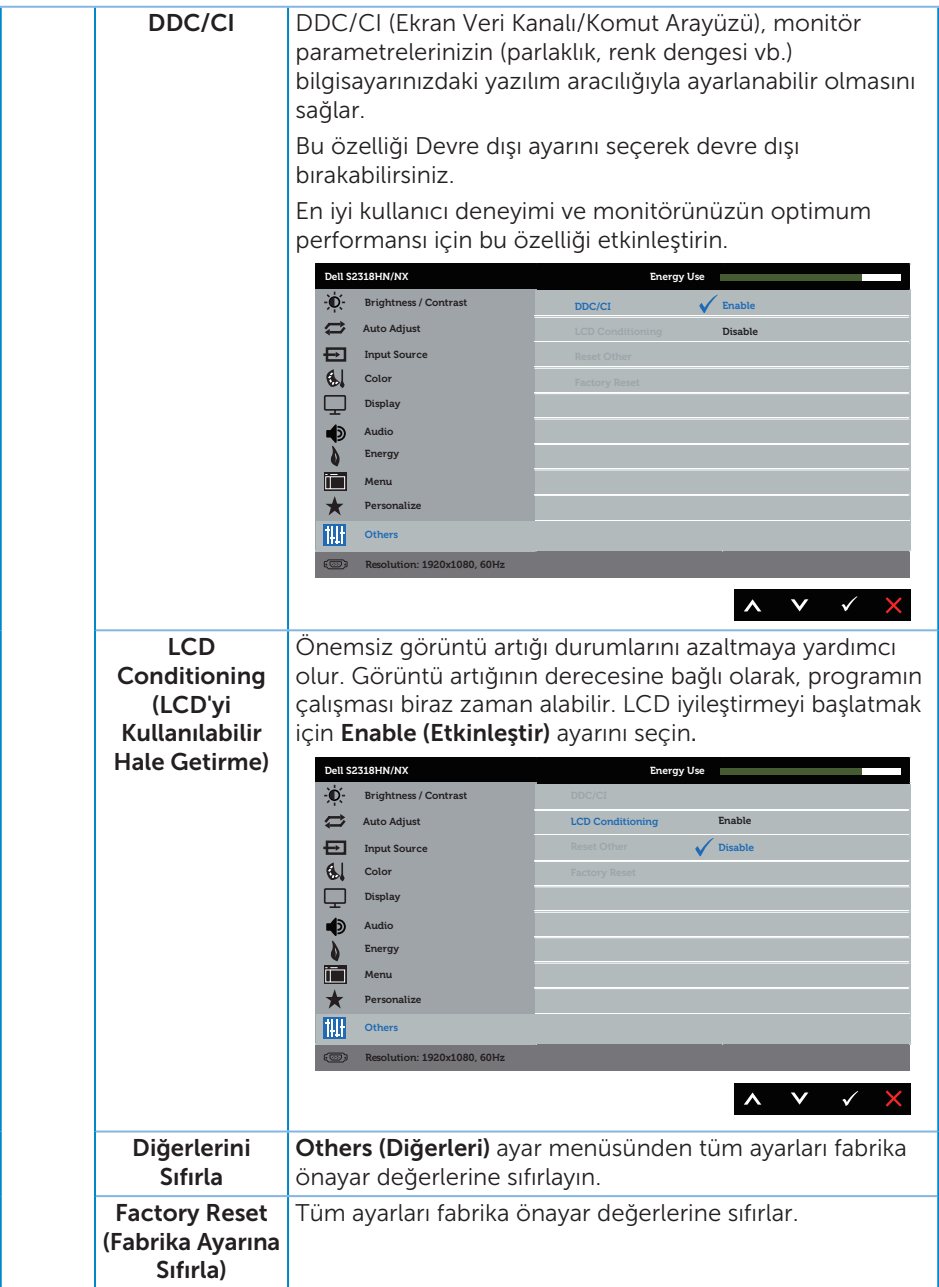

NOT: Monitör, LED yaşlanmasını telafi etmek için parlaklığı otomatik olarak ayarlamaya yönelik bir yerleşik özelliğe sahiptir.

#### OSD Uyarı Mesajları

Dynamic Contrast (Dinamik Kontrast) özelliği etkinleştirildiğinde (şu ön ayarlı modlarda: Game (Oyun) veya Movie (Film)), manüel parlaklık ayarı devre dışı bırakılır.

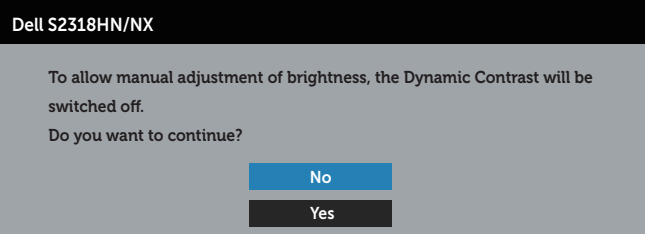

Monitör belirli bir çözünürlük modunu desteklemediğinde aşağıdaki mesaj görüntülenir:

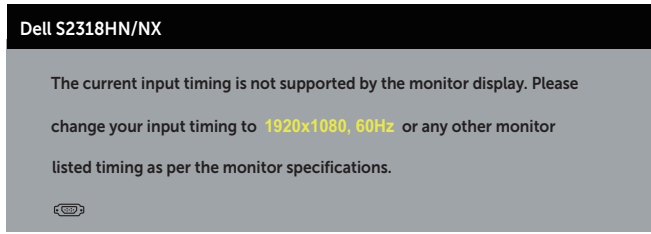

Yani, bilgisayardan alınan sinyali monitör senkronize edemez. Bu monitör tarafından adreslenebilir Yatay ve Dikey frekans aralıkları için [Monitör Özellikleri](#page-41-1) kısmına bakın. Önerilen mod 1920 x 1080'dir.

DDC/CI işlevi devre dışı bırakılmadan önce aşağıdaki mesajı görürsünüz.

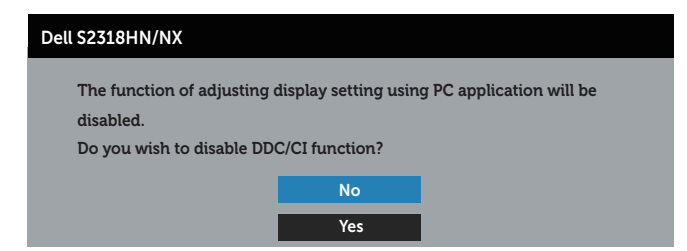

Monitör Güç Tasarrufu Modu durumuna girdiğinde aşağıdaki mesaj görünür:

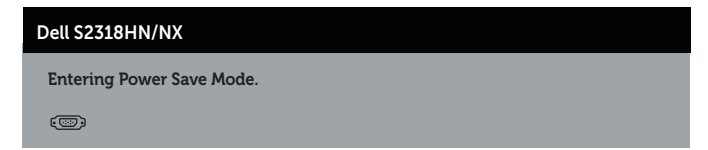

Güç düğmesi dışında bir düğmeye basarsanız, seçili girişe göre aşağıdaki mesajlar görünür:

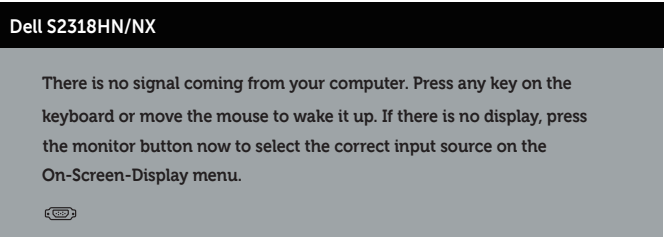

VGA veya HDMI kablosu bağlanmadığında, aşağıda gösterilen şekilde yüzen bir iletişim kutusu görünür. Bu durumda bırakılırsa, monitör 4 dakika sonra Güç Tasarrufu Moduna girecektir.

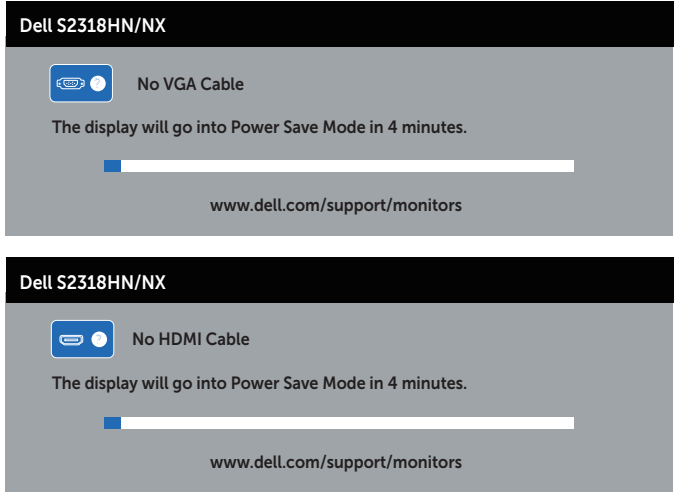

Daha fazla bilgi için, bkz. [Sorun Giderme](#page-33-1).

# <span id="page-31-0"></span>Maksimum Çözünürlüğü Ayarlama

Monitörün maksimum çözünürlüğünü ayarlamak için:

Windows 7, Windows 8, Windows 8.1 ve Windows 10'da:

- 1. Windows 8 ve Windows 8.1'de, klasik masaüstüne geçmek için Masaüstü kutucuğunu seçin.
- 2. Masaüstünde sağ tıklatın ve Ekran Çözünürlüğü öğesini tıklatın.
- 3. Ekran Çözünürlüğü aşağı açılır listesini seçin ve 1920 x 1080 öğesini seçin.
- 4. Tamam düğmesini tıklatın.

1920 x 1080 seçeneği gözükmüyorsa, grafik sürücünüzü güncellemeniz gerekebilir. Bilgisayarınıza bağlı olarak, aşağıdaki yordamlardan birini tamamlayın:

Bir Dell masaüstünüz veya taşınabilir bilgisayarınız varsa:

∞ [www.dell.com/support](http://www.dell.com/support) adresine gidin, servis etiketinizi girin ve grafik kartınızın en son sürümünü indirin.

Dell marka olmayan bir bilgisayar kullanıyorsanız (taşınabilir veya masaüstü):

- ∞ Bilgisayarınızın destek sitesine gidin ve en son grafik sürücülerini indirin.
- ∞ Grafik kartı web sitesine gidin ve en son grafik sürücülerini indirin.

# <span id="page-32-0"></span>Eğimi Kullanma

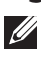

NOT: Bu, standlı bir monitör için kullanılabilir. Herhangi başka bir stand satın alındığında, kurulum talimatları için lütfen ilgili stand kurulum kılavuzuna bakın.

#### Monitörü Döndürme

Monitörü döndürmeden önce, monitörün alt kenarının çarpmasını engellemek için monitörünüzü dikey olarak tamamen uzatmalı ve yukarı eğmelisiniz.

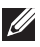

NOT: Monitör fabrikadan gönderildiğinde stand takılı değildir.

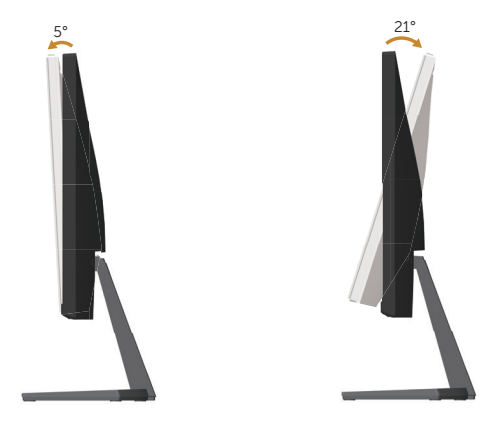

# <span id="page-33-1"></span><span id="page-33-0"></span>Sorun Giderme

UYARI: Bu bölümdeki yordamlara başlamadan önce, [Güvenlik Talimatları](#page-38-2)'nı izleyin.

### Kendi Kendini Sınama

Monitörünüz, düzgün çalışıp çalışmadığını kontrol etmenize olanak tanıyan kendi kendine sınama özelliği sağlar. Monitörünüz ve bilgisayarınız düzgün olarak bağlıysa, ancak monitör ekranı siyah kalırsa, aşağıdaki adımları izleyerek monitör kendi kendine sınamasını çalıştırın:

- 1. Bilgisayarınızı ve monitörünüzü kapatın.
- 2. Video kablosunu bilgisayarın arkasından çıkarın. Düzgün Kendi Kendine Sınama işlemi sağlamak için, tüm dijital ve analog kabloları bilgisayarın arkasından çıkarın.
- 3. Monitörü açın.

Monitör doğru biçimde çalışıyorsa hiçbir sinyal olmadığını algılar ve aşağıdaki mesajlardan biri görünür. Kendi kendini sınama modundayken, güç LED'i beyaz kalır.

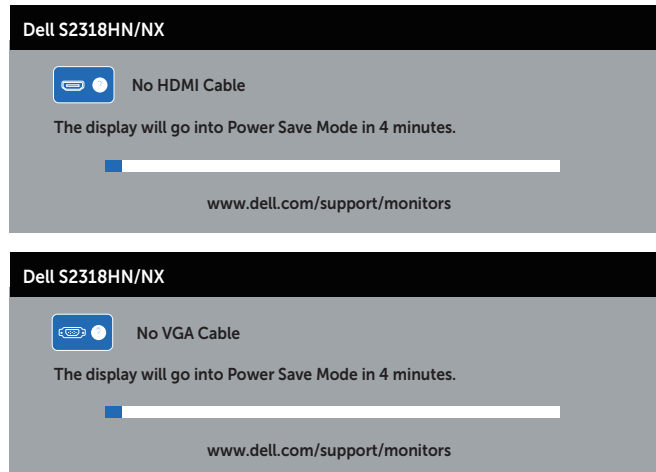

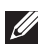

 $\mathscr{U}$  NOT: Bu kutu, video kablosu takılı değilse veya zarar görmüşse normal sistem çalışması sırasında da görülür.

4. Monitörünüzü kapatın ve video kablosunu yeniden bağlayın; sonra hem bilgisayarınızı hem de monitörünüzü Açın.

Kabloları yeniden bağladıktan sonra monitörünüzde görüntü olmamaya devam ederse, monitörünüz düzgün çalıştığından video denetleyicinizi ve bilgisayarınızı kontrol edin.

# <span id="page-34-0"></span>Dahili Tanılar

Monitörünüz, yaşadığınız herhangi bir ekran anormalliğinin monitörünüzün kendisindeki veya bilgisayarınız ve video kartınızla ilgili bir sorun olup olmadığını belirlemenize yardımcı olan bir yerleşik tanı aracına sahiptir.

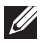

NOT: Yerleşik tanıyı yalnızca video kablosu takılı değilken ve monitör *kendi kendini sınama modundayken* çalıştırabilirsiniz.

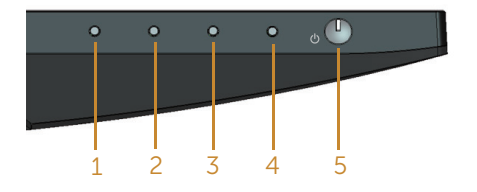

Dahili tanıyı çalıştırmak için:

- 1. Ekranın temiz olduğundan (ekran yüzeyinde hiç toz partikülü olmadığından) emin olun.
- 2. Video kablolarını bilgisayarınızın veya monitörünüzün arkasından çıkarın. Monitör kendi kendini sınama moduna girer.
- 3. Düğme 1'i 5 saniye basılı tutun. Gri bir ekran görünür.
- 4. Dikkatlice ekrandaki anormallikleri inceleyin.
- 5. Monitörün altındaki Düğme 1'e yeniden basın. Ekranın rengi kırmızıya döner.
- 6. Anormallikler için ekranı inceleyin.
- 7. Görüntüdeki yeşil, mavi, siyah, beyaz ve metin ekranları incelemek için adım 5 ve 6'yı tekrarlayın.

Metin ekranı göründüğünde sınama tamamdır. Çıkmak için Düğme 1'e yeniden basın.

Dahili tanı aracı kullanılırken ekran anormalliği algılamıyorsanız, monitör düzgün çalışmaktadır. Video kartını ve bilgisayarı kontrol edin.

# <span id="page-35-0"></span>Genel Sorunlar

Aşağıdaki tabloda karşılaşabileceğiniz genel monitör sorunları ve olası çözümleri hakkında genel bilgiler bulunur.

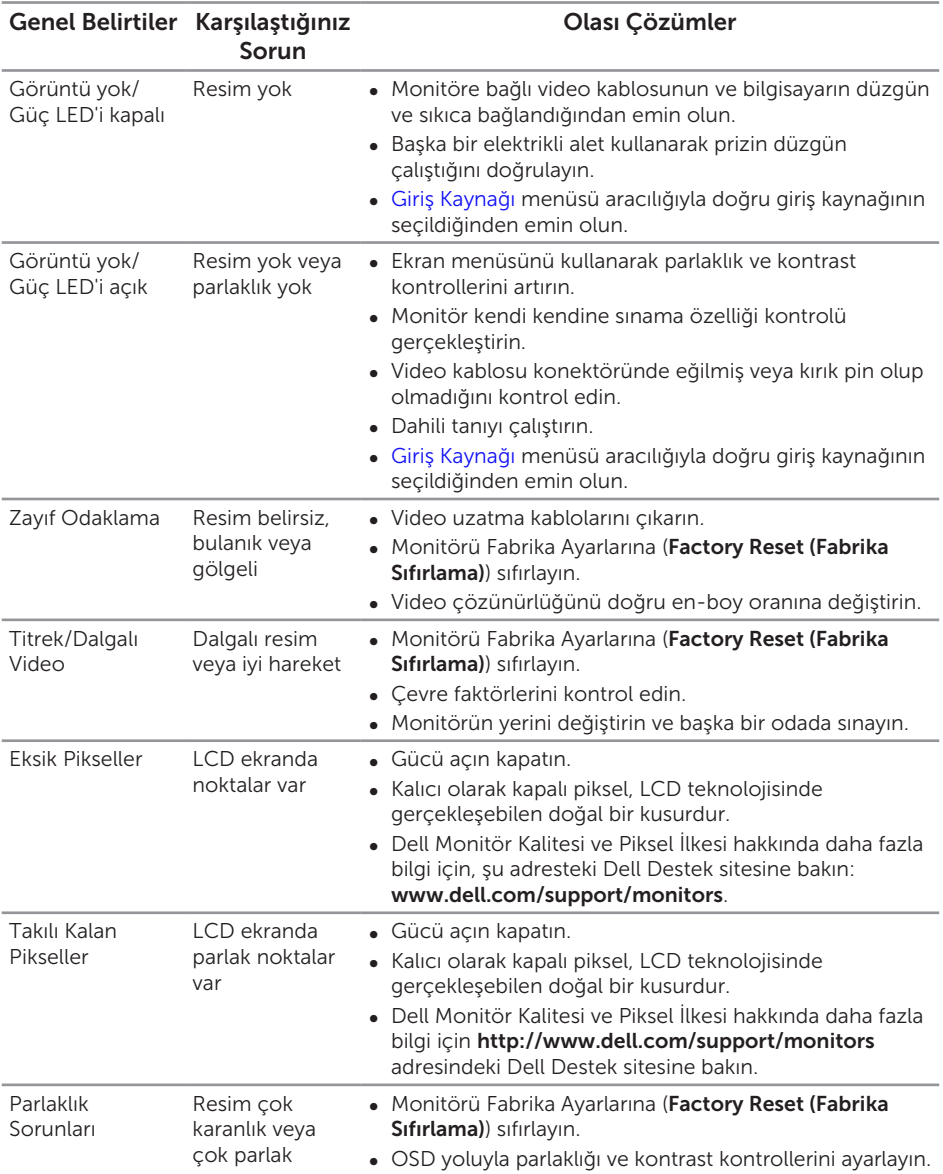

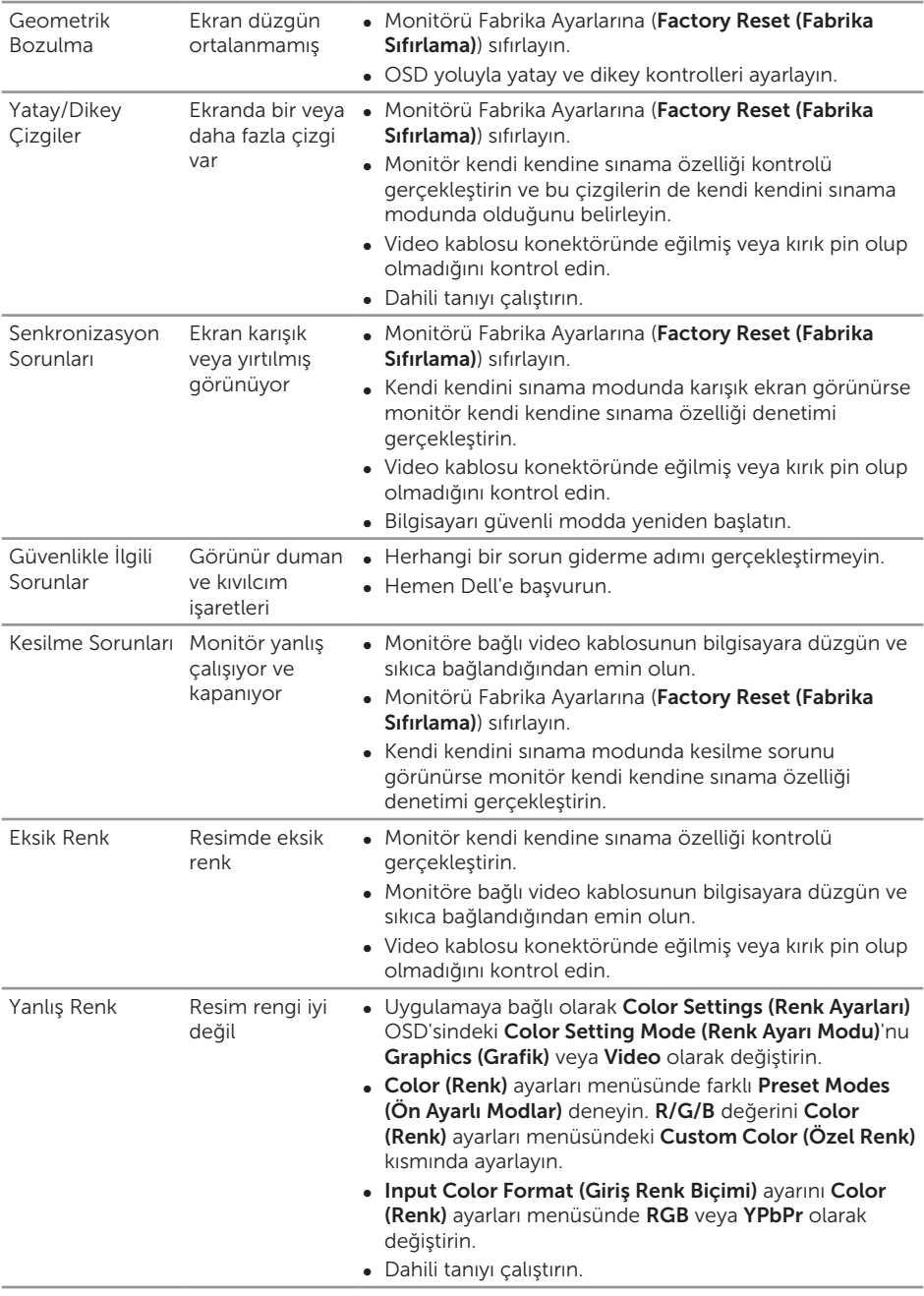

<span id="page-37-0"></span>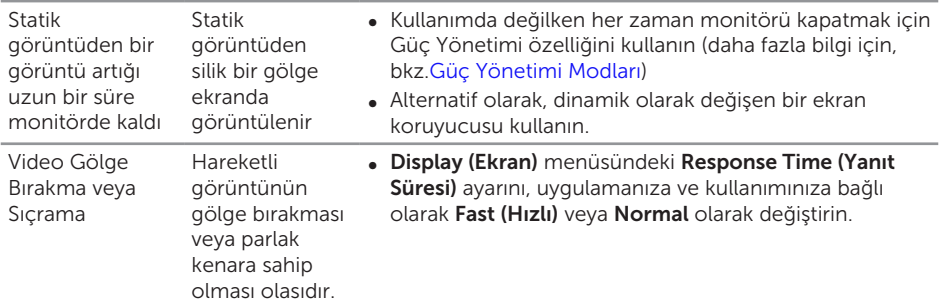

# Ürüne Özgü Sorunlar

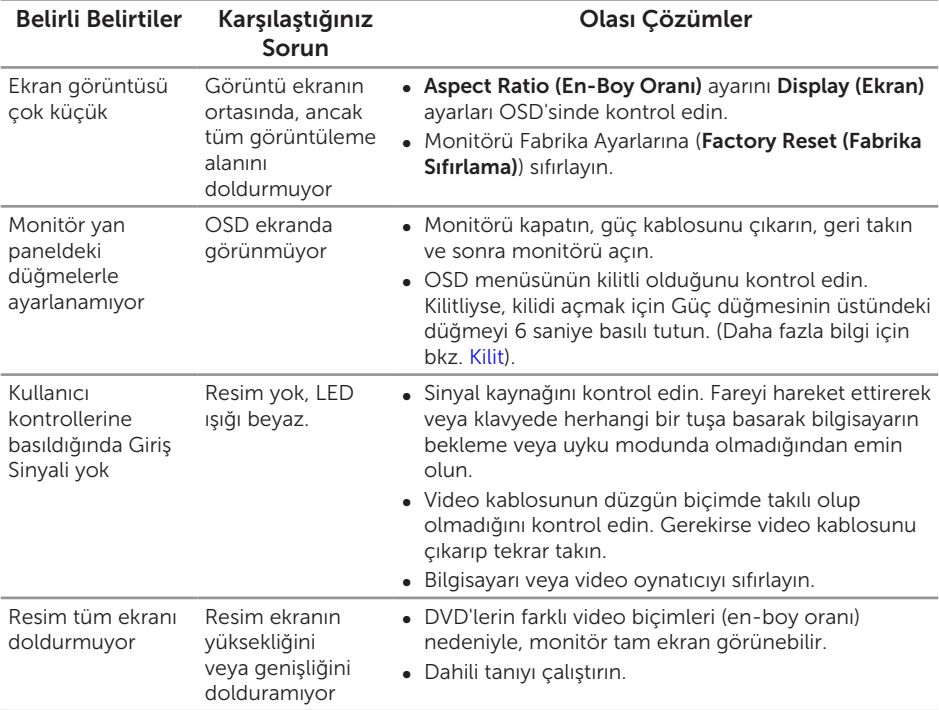

# <span id="page-38-0"></span>Ek

<span id="page-38-2"></span>UYARI: Güvenlik Yönergeleri

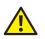

A UYARI: Bu dokümantasyonda belirtilenler haricinde kontrollerin, ayarlamaların veya yordamların kullanımı şoka, elektrik hasarlarına ve/veya mekanik zararlara neden olabilir.

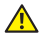

A UYARI: Parlak kenarlı ekranlarda, kenarlar çevreleyen ışıktan ve parlak yüzeylerden rahatsız edici yansımalara neden olabileceğinden, kullanıcı ekranın yerleşimine dikkat etmelidir.

Güvenlik talimatları hakkında bilgi için, bkz. *Ürün Bilgileri Kılavuzu*.

## FCC Bildirimleri (Yalnızca ABD) ve Diğer Yasal Düzenleme Bilgileri

FCC bildirimleri ve diğer yasal düzenleme bilgileri için, [www.dell.com/regulatory\\_](http://www.dell.com/regulatory_compliance) [compliance](http://www.dell.com/regulatory_compliance) adresindeki yasal düzenleme uyumluluğu web sitesine bakın.

# <span id="page-38-1"></span>Dell'le Bağlantı Kurma

Amerika'daki müşteriler için, 800-WWW-DELL (800-999-3355) numarasını arayın.

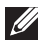

NOT: Etkin bir Internet bağlantısı yoksa satın alma faturasında, paket fişinde veya Dell ürün kataloğunda iletişim bilgilerini bulabilirsiniz.

Dell, birçok çevrimiçi ve telefona bağlı destek ve hizmet seçenekleri sunar. Kullanılabilirlik ülke ve ürüne göre değişir ve bazı hizmetler alanınızda bulunmayabilir.

Çevrimiçi Monitör destek içeriği almak için:

1. [www.dell.com/support/monitors](http://www.dell.com/support/monitors) adresini ziyaret edin.

#### Satışlar, teknik destek veya müşteri hizmetleri konularında Dell'e başvurmak için:

- 1. [www.dell.com/support](http://www.dell.com/support) adresini ziyaret edin.
- 2. Sayfanın altındaki Bir Ülke/Bölge Seçin açılır menüsünden ülkenizi veya bölgenizi doğrulayın.
- 3. Sayfanın sol tarafındaki İletişim bağlantısına tıklayın.
- 4. İhtiyacınıza göre uygun hizmeti veya destek bağlantısını seçin.
- 5. Sizin için uygun Dell'e başvurma yöntemini seçin.
- A UYARI: Parlak kenarlı ekranlarda, kenarlar çevreleyen ışıktan ve parlak yüzeylerden rahatsız edici yansımalara neden olabileceğinden, kullanıcı ekranın yerleşimine dikkat etmelidir.

# <span id="page-39-0"></span>Monitörünüzü Kurma

#### Ekran çözünürlüğünü ayarlama

Microsoft Windows işletim sistemlerini kullanırken en yüksek görüntüleme performansı için aşağıdaki adımları izleyerek ekran çözünürlüğünü 1920 x 1080 piksel olarak ayarlayın:

Windows 7, Windows 8, Windows 8.1 ve Windows 10'da:

- 1. Windows 8 ve Windows 8.1'de, klasik masaüstüne geçmek için Masaüstü kutucuğunu seçin.
- 2. Masaüstünde sağ tıklatın ve Ekran Cözünürlüğü öğesini tıklatın.
- 3. Ekran Çözünürlüğü aşağı açılır listesini seçin ve 1920 x 1080 öğesini seçin.
- 4. Tamam düğmesini tıklatın.

Önerilen çözünürlüğü seçenek olarak göremiyorsanız, grafik sürücünüzü güncelleştirmeniz gerekebilir. Lütfen kullandığınız bilgisayar sistemini en iyi tanımlayan aşağıdaki senaryolardan seçim yapın ve verilen adımları uygulayın.

#### Internet erişimi olan Dell™ masaüstü veya Dell™ taşınabilir bilgisayarınız varsa

- 1. [www.dell.com/support](http://www.dell.com/support) adresine gidin, başlangıç harflerini girin ve grafik kartınıza yönelik en son sürücüyü indirin.
- 2. Grafik bağdaştırıcınız için sürücüleri yükledikten sonra, çözünürlüğü tekrar 1920 x 1080 olarak ayarlamaya çalışın.

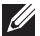

10T: Çözünürlüğü 1920 x 1080 olarak ayarlayamazsanız, lütfen bu çözünürlükleri destekleyen bir grafik adaptörü sormak için Dell™ ile iletişime geçin.

#### Dell™ marka olmayan bir masaüstü, taşınabilir bilgisayar veya grafik kartı kullanıyorsanız

Windows 7, Windows 8, Windows 8.1 ve Windows 10'da:

- 1. Windows 8 ve Windows 8.1'de, klasik masaüstüne geçmek için Masaüstü kutucuğunu seçin.
- 2. Masaüstüne sağ tıklayıp Kisiselleştir öğesine tıklayın.
- 3. Görüntü ayarlarını değiştir. öğesine tıklayın.
- 4. Gelişmiş ayarlar öğesine tıklayın.
- 5. Pencerenin üstündeki açıklamadan grafik denetleyicisi sağlayıcınızı tanımlayın (örn. NVIDIA, ATI, Intel vb.).
- 6. Güncel sürücü için grafik kartı sağlayıcının web sitesine başvurun (örneğin [www.ATI.com](http://www.ATI.com) VEYA [www.NVIDIA.com](http://www.NVIDIA.com)).

7. Grafik bağdaştırıcınız için sürücüleri yükledikten sonra, çözünürlüğü tekrar 1920 x 1080 olarak ayarlamaya çalışın.

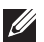

 $\not\!\!\!\!\!/$  NOT: Önerilen çözünürlüğü ayarlayamazsanız, bilgisayarınızın üreticisine başvurun veya video çözünürlüğünü destekleyen bir grafik adaptörü almayı düşünün.

### <span id="page-41-1"></span><span id="page-41-0"></span>Düz Panel Özellikleri

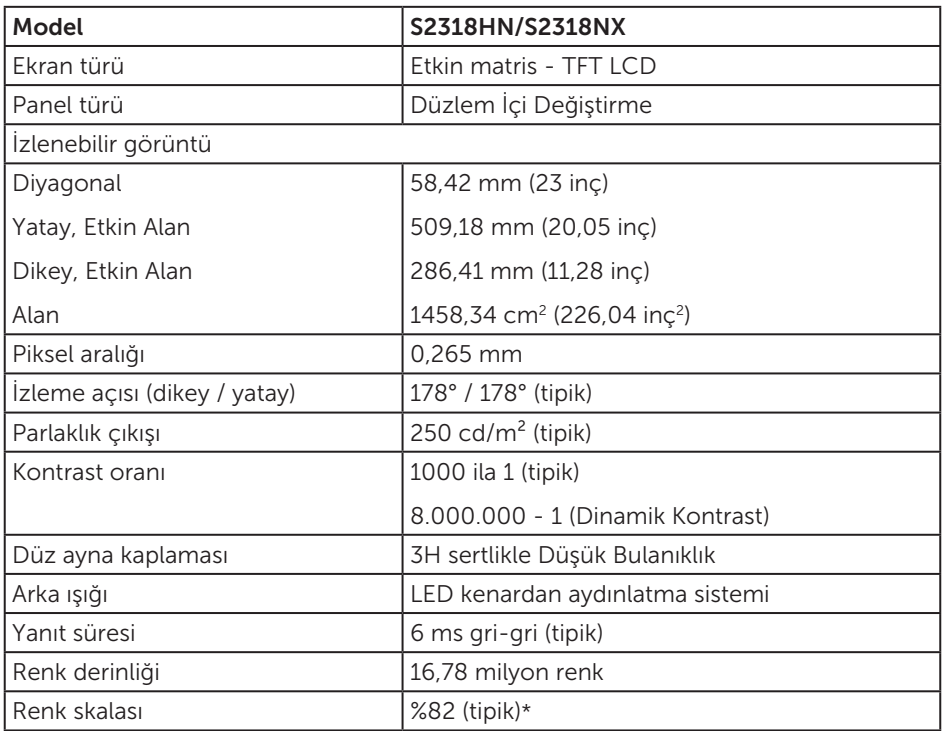

\*CIE1976 (%82) ve CIE1931 (%72) test standartları temelinde [S2318HN/S2318NX] renk dizisi (tipik).

#### Çözünürlük Özellikleri

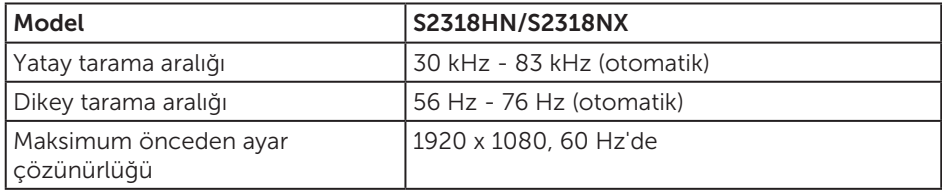

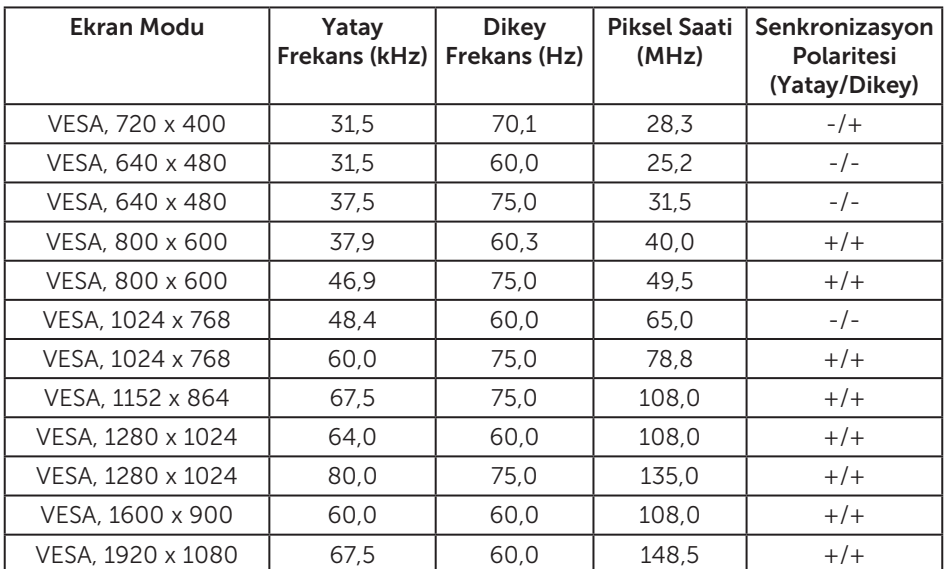

### Önceden Ayarlı Görüntüleme Modları

# Elektrik Özellikleri

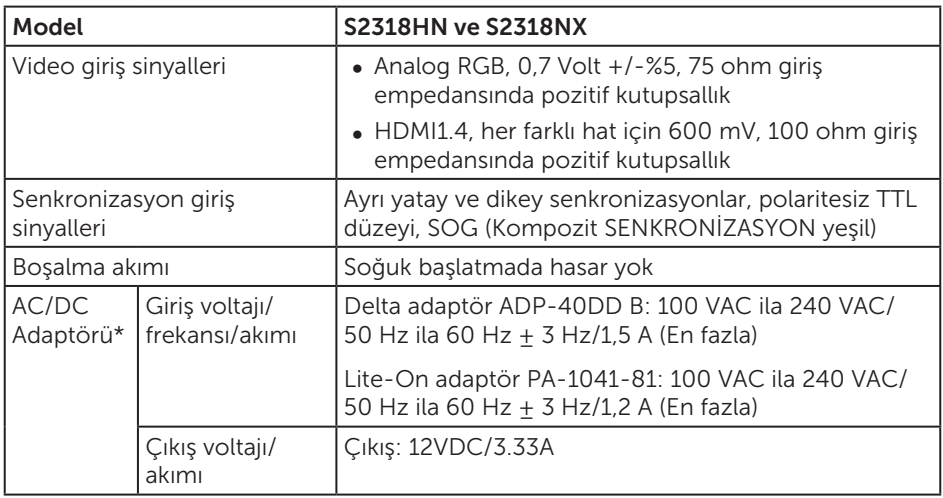

### Fiziki Özellikler

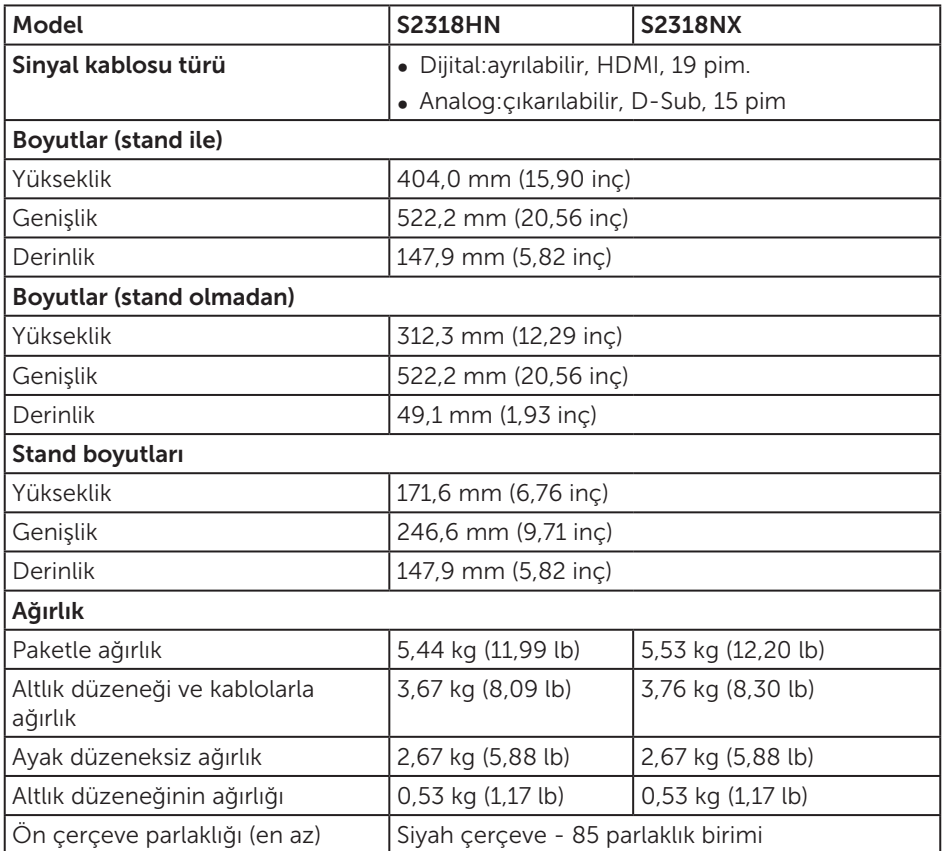

#### Ortam Özellikleri

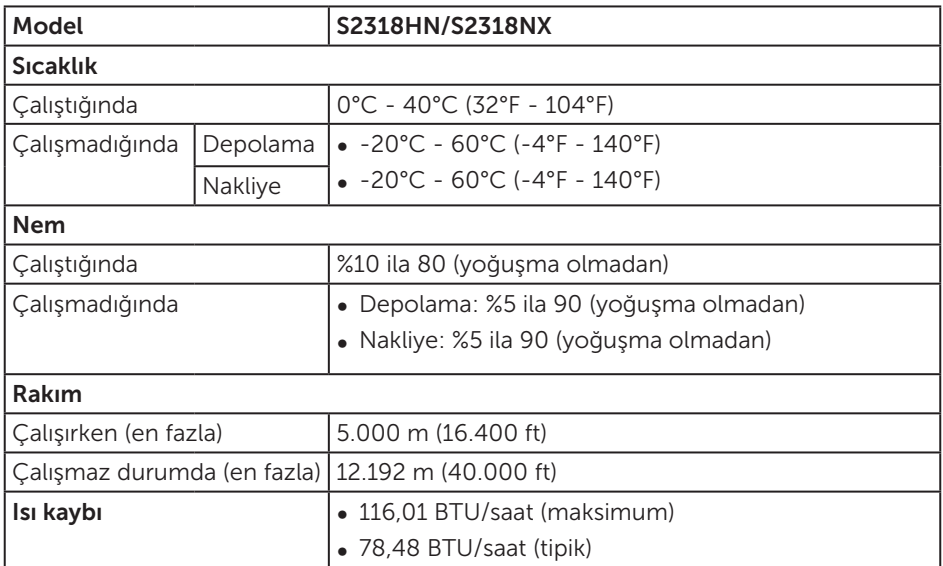

#### <span id="page-44-0"></span>Güç Yönetimi Modları

Bilgisayarınızda VESA'nın DPM™ uyumlu ekran kartı veya yüklü yazılımı varsa, monitör, kullanılmadığı zamanlarda güç tüketimini otomatik olarak düşürebilir. Bu, Power Save Mode (Güç Tasarrufu Modu)\* olarak adlandırılır. Bilgisayar klavyeden, fareden veya diğer giriş cihazlarından giriş algılarsa, monitör otomatik olarak çalışmayı sürdürür. Aşağıdaki tabloda güç tüketimi ve bu otomatik güç tasarrufu özelliğinin sinyali gösterilir.

\* Kapalı modda sıfır güç tüketimi yalnızca ana kablo monitörden çıkarılarak elde edilebilir.

#### S2318HN/S2318NX

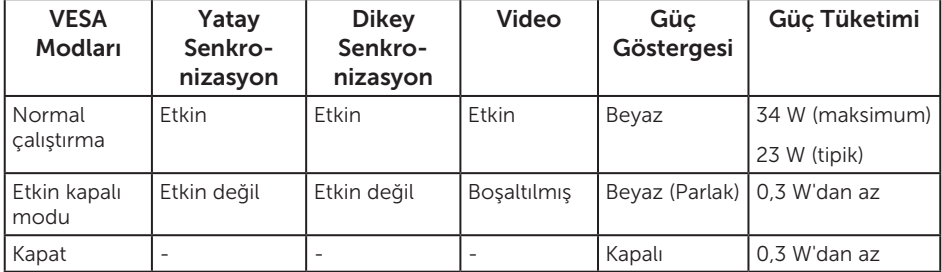

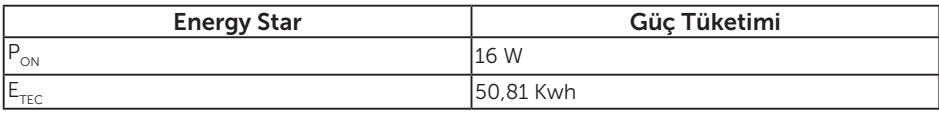

#### NOT:

P<sub>on</sub>: Açık modunun, Energy Star 7.0 sürümünde tanımlandığı şekliyle güç tüketimi.

 $E_{\text{rec}}$ : Energy Star 7.0 sürümünde tanımlandığı şekliyle KWh cinsinde toplam enerji tüketimi.

Bu belge yalnızca bilgi verme amaçlıdır ve laboratuvar performansını yansıtır. Ürününüz, sipariş ettiğiniz yazılıma, bileşenlere ve çevre birimlerine bağlı olarak farklı biçimde çalışabilir ve bu tür bilgilerin güncellenmesi için hiçbir yükümlülüğü olmayacaktır. Bu nedenle, müşteri, elektrik toleransları konusunda veya başka açılardan karar verirken bu bilgilere güvenmemelidir. Doğruluk veya tamlık konusunda doğrudan ya da dolaylı hiçbir garanti verilmez.

 $\mathscr U$ NOT: Bu monitör ENERGY STAR uyumludur.

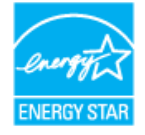

OSD, yalnızca normal çalıştırma modunda çalışır. Active-off (Etkin kapalı) modunda herhangi bir düğmeye basıldığında aşağıdaki mesaj görüntülenecektir:

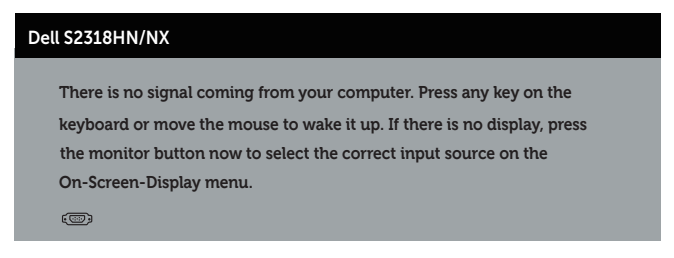

Bilgisayarı ve monitörü etkinleştirin ve OSD'ye erişim kazanın.

#### Pin Atamaları

#### VGA Bağlayıcı

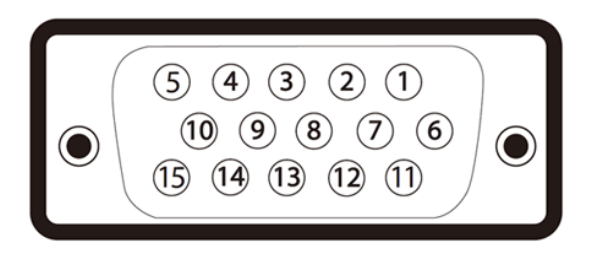

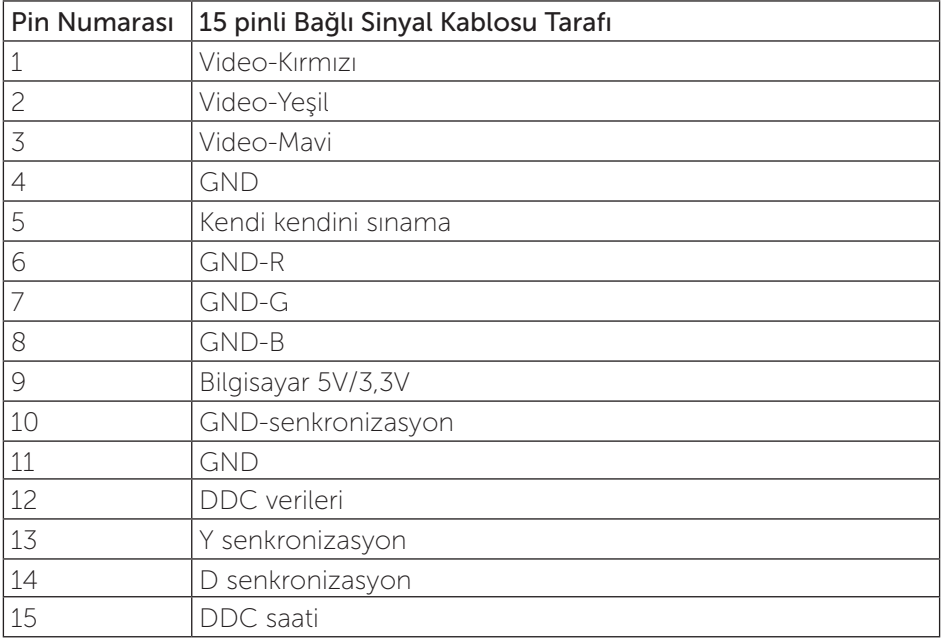

#### HDMI Bağlayıcı

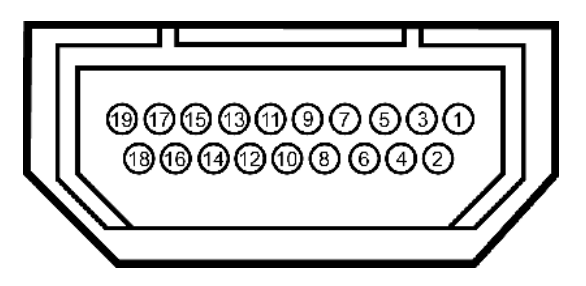

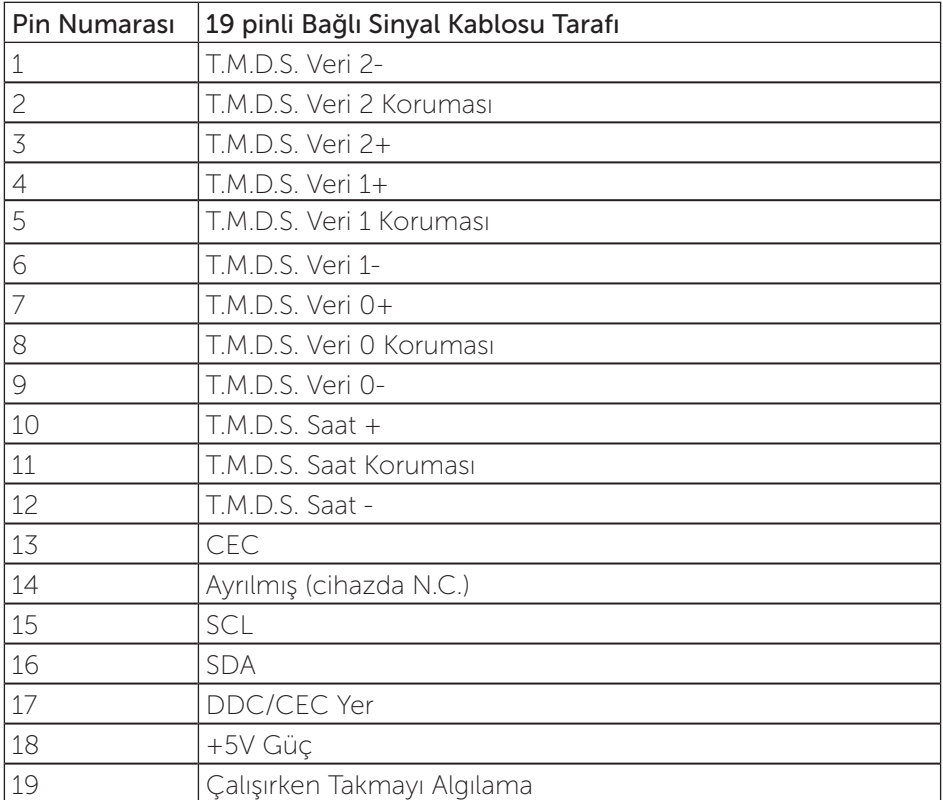